# Introduction **Introduction**

# FATALTTY AN9 32X

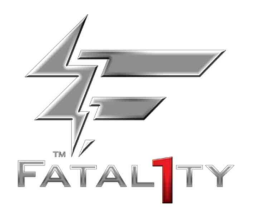

Carte Mère Socket AM2 d'AMD

# Manuel de l'utilisateur

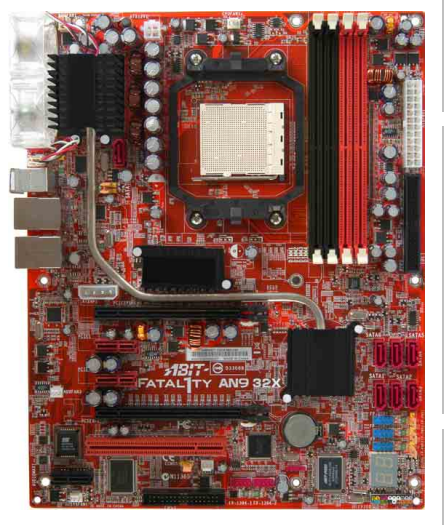

- □ Carte mère ATX Socket AM2 d'AMD
- D NB: NVIDIA C51XE SB: NVIDIA MCP55PXE
- 2GHz HT
- Dual DDR2 800 DIMM Slots
- **D** Technologie NVIDIA SLI
- Dual slots PCI-E X16
- Dual GbE LAN
- IEEE 1394a
- □ 6x SATA 3Gb/s avec RAID 0/1/0+1/5
- Technologie Guru™ d'Fatal1ty
- $\Box$  Technologie silencieuse OTES™ d'ABIT
- □ 7.1 canaux audio HD

# Pilote & Utilitaire Appendice **Pilote & Utilitaire**

# Appendice

Pour plus d'informations:

[www.abit.com.tw](http://www.abit.com.tw/)

WWW.FATAL<sup>T</sup>TY.COM

# FATALTY AN9 32X

Manuel de l'utilisateur Français, Deuxième édition Juillet 2006

#### Notice sur la garantie et les droits de propriétés

Les informations dans ce document sont susceptibles d'être modifiées sans préavis et n'engagent pas la responsabilité du vendeur au cas où des erreurs apparaîtraient dans ce manuel.

Aucun engagement ou garantie, explicite ou implicite, n'est faite concernant la qualité, la précision, et la justesse des informations contenues dans ce document. En aucun cas la responsabilité du constructeur ne pourra être engagée pour des dommages directs, indirects, accidentels ou autres survenant de toutes défectuosités du produit ou d'erreurs provenant de ce manuel.

Les noms de produits apparaissant dans ce manuel ne sont là que pour information. Les marques déposées et les noms de produits ou de marques contenues dans ce document sont la propriété de leurs titulaires respectifs.

Ce document contient des matériaux protégés par des lois Internationaux de Copyright. Tous droits de reproduction réservés. Aucune partie de ce manuel ne peut être reproduite, transmise ou transcrite sans autorisation écrite exprimée par le constructeur et les auteurs de ce manuel.

Si vous n'avez pas bien installé la carte mère, provoquant un mauvais fonctionnement ou un endommagement de celle-ci, nous ne sommes en aucun cas responsables.

Le nom Fatallty, les logos Fatallty et l'image Fatallty sont des marques commerciales de Fatallty Inc. Tous Droits Réservés. Built to Kill est une marque commerciale de PWX, LLC.

© 2006 Universal ABIT Co., Ltd.

Toutes les autres marques commerciales sont la propriété de leurs détenteurs respectifs.

# **Contenu**

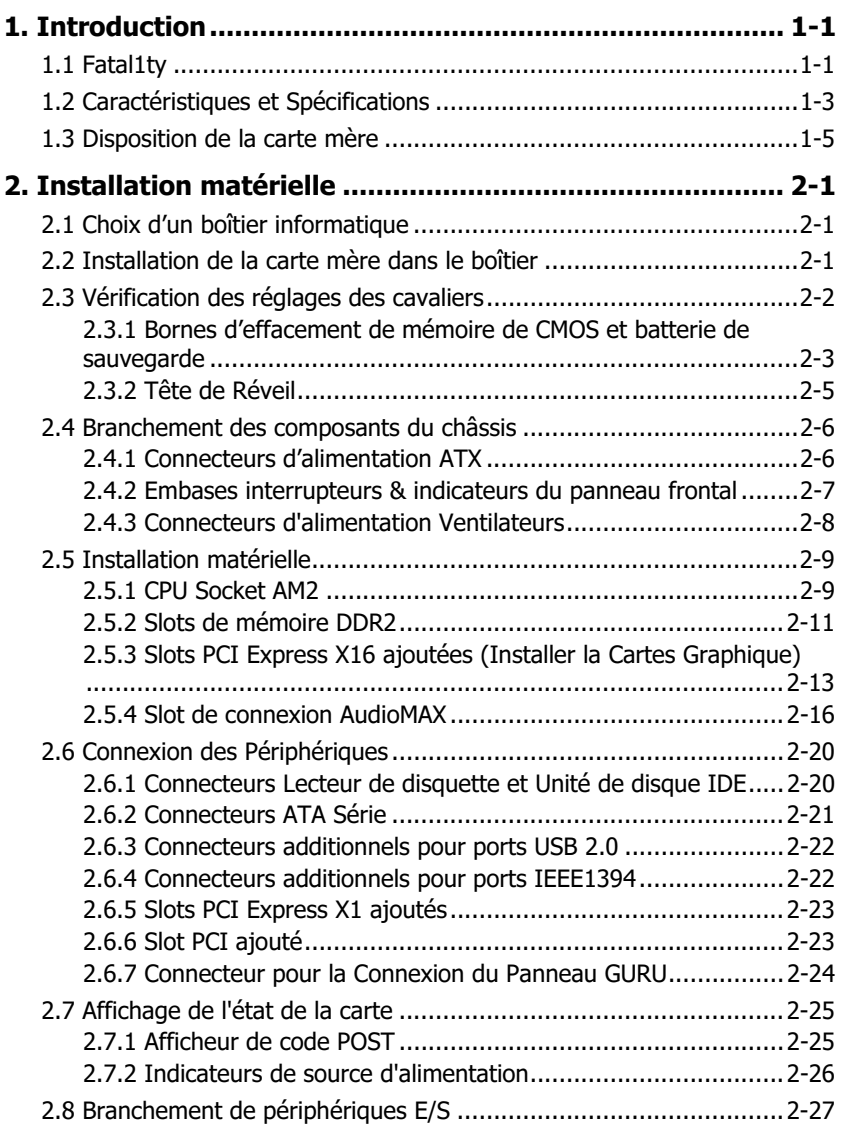

# **Appendice**

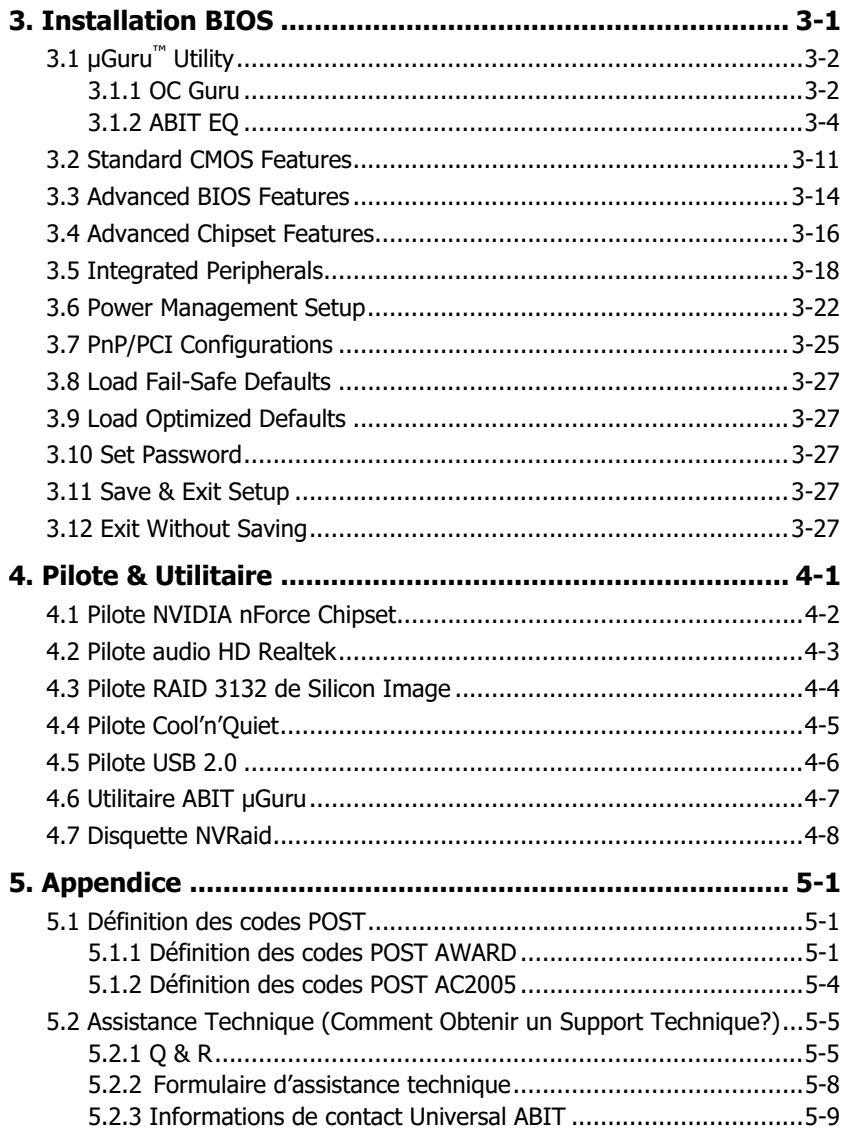

# <span id="page-4-0"></span>1. Introduction

## 1.1 Fatal1ty

#### L'HISTOIRE DE FATAL1TY

Qui aurait pu se douter qu'à l'âge de 19 ans, je serais un Champion du Monde de Jeu Vidéo. Lorsque j'avais 13 ans, je jouais au billard de compétition dans des tournois professionnels, et j'ai remporté quatre ou cinq parties contre des joueurs qui jouaient au plus haut niveau. Je pensais alors faire carrière dans cette activité, mais lorsqu'on est jeune, les situations peuvent évoluer rapidement. En raison d'une excellente coordination entre l'œil et la main et d'une bonne

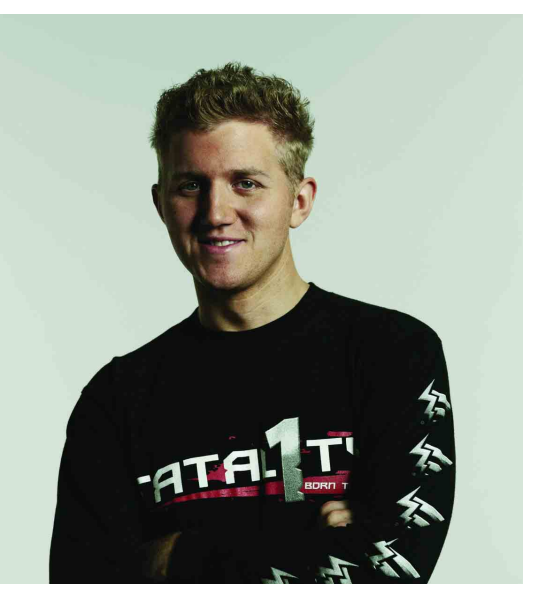

compréhension des mathématiques (un élément important dans les jeux vidéos), j'ai été attiré par cette activité.

#### DEVENIR PRO

J'ai débuté dans les jeux vidéos professionnels en 1999 lorsque j'ai participé au tournoi CPL (Cyberathlete Professional League) de Dallas, tournoi dans lequel j'ai remporté 4000\$ en terminant la troisième place. J'étais en train de devenir l'un des principaux joueurs aux Etats-Unis, lorsqu'une compagnie a été intéressée pour me sponsoriser afin que je puisse aller participer à une compétition en Suède contre les 12 meilleurs joueurs mondiaux. J'ai alors gagné 18 parties, ne rencontrant aucun échec, et j'ai pris la première place, devenant ainsi le joueur classé au premier rang mondial sur Quake III. Deux mois plus tard, j'ai poursuivi ce succès en me rendant à Dallas pour défendre mon titre de meilleur joueur du monde sous Quake III, gagnant ainsi le grand prix de 40000\$. Les gains de frags autorisés lors de ce tournoi étaient de 2.5. A partir de ce moment là, j'ai participé à des compétitions autour du monde, y compris à Singapour, en Corée, en Allemagne, en Australie, en Hollande, au Brésil en plus de Los Angeles, New-York et St-Louis.

#### SERIE DE VICTOIRES

J'étais très excité de pouvoir démontrer mes talents de joueur lors de la défense de mon titre de Champion CPL de l'année au 'CPL Winter 2001' car j'allais concourir sur un jeu « fps » complètement différent, Alien vs Predator II. J'ai remporté cette compétition et j'en suis parti avec une nouvelle voiture. L'année suivante, j'ai gagné le même titre sur Unreal Tournament 2003, devenant le premier triple champion CPL. Et j'ai réussi en jouant à un jeu différent chaque année, il s'agit d'une chose que personne n'a fait et dont je suis extrêmement fier.

Au QuakeCon 2002, j'ai affronté mon rival ZeRo4 dans l'un des matchs les plus attendus de l'année, remportant la victoire par 14 à (-1). En concourant au Quakecon 2004, je suis devenu le Champion du Monde Doom3 en battant Daler dans une série de matches très disputés et en remportant 25000\$ pour la victoire.

#### CHANGER DE VIE

Depuis mes premières grandes victoires en tournois, je suis devenu un « CyberAthlète Professionnel », voyageant à travers le monde et cela a changé ma vie, avec par exemple une couverture médiatique importante sur des chaînes comme MTV, ESPN et G4TV pour n'en citer que quelques-unes. C'est irréel – c'est fou. Je suis en train de vivre un rêve en jouant aux jeux vidéos pour gagner ma vie. J'ai toujours fait du sport et j'ai toujours considéré très sérieusement le hockey et le football, en m'entraînant et en travaillant dur. Cette discipline m'aide à devenir un meilleur joueur et ma recherche de la perfection m'a ouvert les portes nécessaires pour devenir un professionnel.

#### UN REVE

Maintenant, un autre rêve se réalise – développer, sous ma propre marque, le jeu vidéo ultime, construit à partir des meilleurs éléments. La qualité du matériel représente une grande différence dans les compétitions…. Une paire d'images supplémentaires par seconde et tout devient vraiment plus beau. Tout est une question de vitesse de calcul de l'ordinateur permettant des mouvements plus fluides

Ma vision pour le matériel Fatal1ty est de permettre aux joueurs de se concentrer sur le jeu sans avoir à se soucier de leur équipement, c'est une idée que je revendique depuis mes débuts en compétition. Je ne veux pas avoir à me soucier de mon équipement. Je veux qu'il soit là – prêt et disponible – de façon à pouvoir me concentrer sur le jeu Je veux que ce soit l'équipement informatique le plus rapide et le plus stable à la surface de la terre, c'est pour cette raison que les produits de la marque Fatal1ty représentent la qualité.

#### REFLEXION FATAL1TY

Il s'agit juste du début. Nous sommes déjà en développement pour plusieurs nouveaux produits, et je suis vraiment reconnaissant envers mes partenaires 'Fatal1ty Brain Trust' qui peuvent rendre mes rêves réels.

Je sais qu'il y a un côté commercial dans tout cela, mais pour moi la véritable récompense est de construire des produits si bons qu'ils me permettent de gagner – et de les rendre disponibles aux autres joueurs. Le jeu est ma vie, et de nombreux joueurs autour du monde sont également parmi mes meilleurs amis, pour cette raison apporter à cette communauté est vraiment important pour moi.

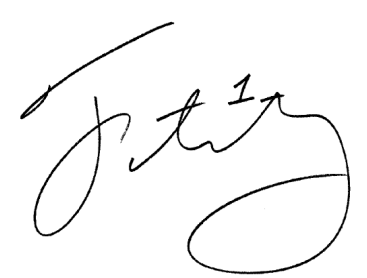

Johnathan "Fatal1ty" Wendel

# <span id="page-6-0"></span>1.2 Caractéristiques et Spécifications

#### **CPU**

- Supporte les Processeurs Socket AM2 940 avec un bus système à 2GHz en utilisant la Technologie Hyper Transport™
- Supporte la Technologie Cool 'n' Quiet pour les processeurs d'AMD

#### Chipset

- Northbridge: NVIDIA®C51XE Chipset
- Southbridge: NVIDIA<sup>®</sup> MCP55PXE Chipset

#### Mémoire

- Quatre slots DIMM de 240 pins
- Prise en charge de la mémoire DDR2 800 sans tampon à canal double Non-ECC
- Prise en charge d'une capacité maximum de mémoire jusqu'à 8GB

#### Technologie NVIDIA SLI

• Deux slots PCI Express X16 supportant une interface SLI (Scalable Link Interface)

#### SATA 3Gb/s RAID

• Supporte 6 ports NV SATA 3Gb/s RAID 0/1/0+1/5/JBOD

#### Dual GbE LAN

• Dual NVIDIA® Gigabit Ethernet

#### IEEE 1394a

• Prise en charge de 2 ports IEEE 1394a au taux du transfert 400Mb/s

#### Audio

- ABIT AudioMAX HD 7.1 Canaux
- Prise en charge de la fonction de détection automatique d'entrée/sortie jack et optique S/PDIF

#### Slots d'extension

- 2x slots PCI-E X16
- 2x slots PCI-E X1
- 1x slot PCI
- 1x slot AudioMAX

#### Connecteurs internes d'E/S

- 1x port Floppy
- 1x IDE connecteur UDMA 133/100/66/33
- 6x connecteurs SATA 3Gb/s
- 3x borniers USB 2.0
- 2x borniers IEEE 1394a

#### Panneau arrière d'E/S

- OTES GT™
- 1x connecteur PS/2 clavier
- 1x connecteur PS/2 souris
- 2x connecteurs R1-45 LAN
- 4x connecteurs USB 2.0

#### Conception ABIT

- Technologie Guru™ d'ABIT Fatal1ty
- Technologie OTES GT™ d'ABIT

#### Conformité RoHS

• Processus 100% sans plomb et conformité RoHS

#### **Divers**

• Format ATX (305mm x 245mm)

Les spécifications et informations contenues dans ce document peuvent être modifiées sans notification au-préalable.

#### Pour plus d'informations:

#### [www.abit.com.tw](http://www.abit.com.tw/)

WWW.FATAL<sup>T</sup>TY.COM

Introduction Introduction

## <span id="page-8-0"></span>1.3 Disposition de la carte mère

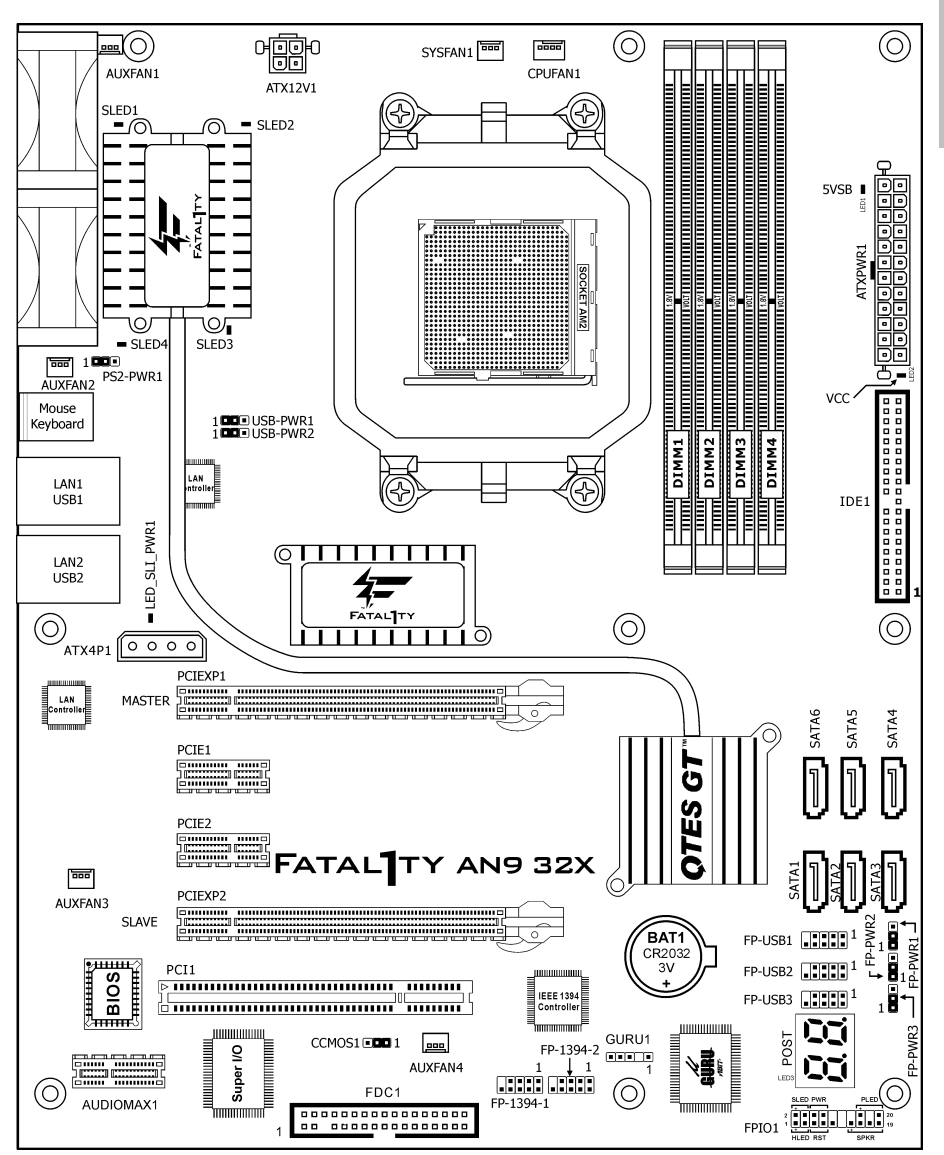

Pour plus d'informations:

#### [www.abit.com.tw](http://www.abit.com.tw/)

WWW.FATAL<sup>T</sup>TY.COM

# <span id="page-10-0"></span>2. Installation matérielle

Dans ce chapitre nous allons établir toutes les informations dont vous avez besoin lors de l'installation de cette carte mère sur votre système informatique.

※ Veuillez toujours éteindre votre ordinateur et retirer le cordon d'alimentation de votre alimentation avant d'ajouter ou d'enlever un composant de votre système. Ne pas faire cela peut endommager votre carte mère ou/et vos périphériques. Ne rebranchez le cordon d'alimentation qu'une fois avoir tout vérifier soigneusement.

# 2.1 Choix d'un boîtier informatique

- Cette carte mère est au format ATX de 305 x 245 millimètres. Choisissez un châssis assez grand pour installer cette carte mère.
- Etant donné que certaines caractéristiques de cette carte mère sont implémentées via le câblage de connecteurs de la carte mère jusqu'aux indicateurs et interrupteurs ou boutons du châssis, assurez-vous que vos supports de châssis ont toutes les caractéristiques requises.
- S'il y a la possibilité d'accepter davantage de disques durs, assurez-vous que votre châssis a suffisamment de puissance et d'espace pour eux.
- La plupart des châssis ont des solutions différentes pour les protections d'E/S situées sur le panneau arrière. Assurez-vous que les protections d'E/S du châssis correspondent à la configuration des ports d'E/S de cette carte mère. Vous pouvez trouver dans son emballage une protection d'E/S spécifiquement conçue pour cette carte mère.

# 2.2 Installation de la carte mère dans le boîtier

La plupart des châssis d'ordinateur comporte une base avec de nombreux trous qui permettent à la carte mère d'être fixée de manière sure et en même temps d'éviter tous risques de courts-circuits:

- 1. Avec des studs,
- 2. Ou des spacers

En principe, la meilleure façon de fixer une carte mère est de la faire avec des vis. Ce n'est que seulement dans le cas où il vous serait impossible de faire ainsi que vous

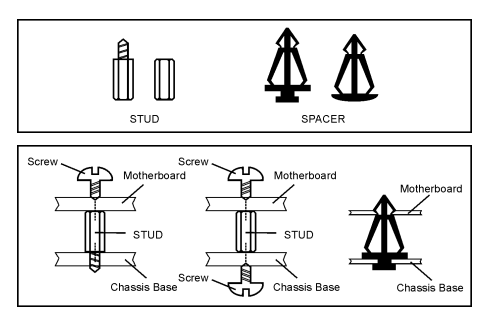

devez envisager de la fixer avec des espaceurs. Regardez attentivement votre carte et vous y verrez plusieurs trous de fixation. Alignez ces trous avec ceux de la base du châssis. Si les trous sont alignés avec les trous de vissage, alors vous pouvez fixer votre carte mère avec des vis. Dans le cas contraire, la seule façon de fixer votre carte est de la faire avec des espaceurs. Prenez le sommet de ces derniers et insérez les dans les slots. Après l'avoir fait pour tous les slots, vous pouvez faire glisser votre carte mère à l'intérieur et l'aligner par rapport aux slots. Une fois la carte positionnée, vérifiez que tout est OK avant de remettre en place le capot du boîtier.

#### <span id="page-11-0"></span>Pour installer cette carte mère :

- 1. Repérez tous les trous de vis sur la carte mère et à la base du châssis.
- 2. Placez toutes les colonnettes et entretoises requises à la base du châssis et serrez-les.
- 3. Orientez les ports de l'E/S de la carte mère vers le panneau arrière du châssis.
- 4. Alignez tous les trous de vis de la carte mère avec les colonnettes et entretoises du châssis.
- 5. Installez la carte mère avec les vis et serrez-les.

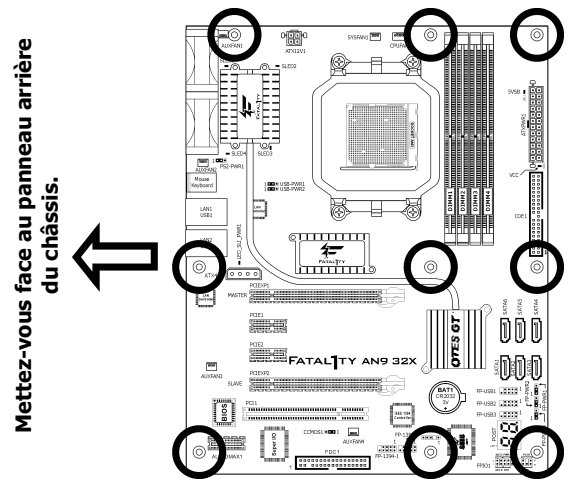

※ Pour éviter d'endommager le circuit imprimé, veuillez enlever les studs en métal et les espaceurs déjà vissés sur la base de votre boîtier qui ne peuvent être alignés avec les trous de fixation de votre carte mère.

## 2.3 Vérification des réglages des cavaliers

Pour un cavalier à 2 pins, le fait d'enficher le bouchon du cavalier sur les deux pins va le FERMER (COURT-CIRCUITER). Enlever le bouchon du cavalier, ou le brancher sur l'une ou l'autre des pins (réservée pour utilisation future) laisse la position OUVERTE.

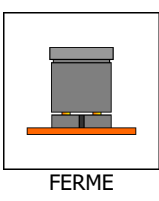

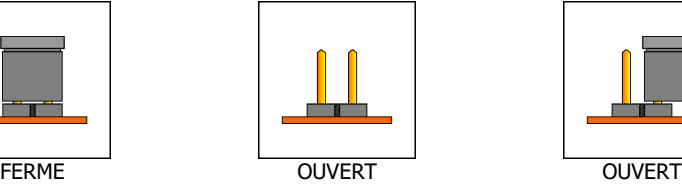

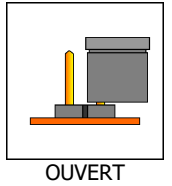

Pour un cavalier à 3 pins, les pins 1~2 ou les pins 2~3 peuvent être court-circuitée en branchant le bouchon sur la cavalier.

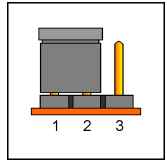

Pins  $1 \sim 2$  FERMEES Pins  $2 \sim 3$  FERMEES

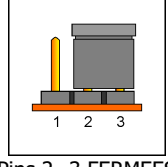

#### <span id="page-12-0"></span>2.3.1 Bornes d'effacement de mémoire de CMOS et batterie de sauvegarde

Il est temps d'effacer la mémoire CMOS quand (a) les données du CMOS deviennent altérées, (b) vous avez oublié le mot de passe de superviseur ou d'utilisateur prédéfini dans le menu du BIOS, (c) vous ne pouvez plus démarrer le système parce que la vitesse de CPU/horloge a été mal réglée dans le menu du BIOS, ou (d) lorsqu'une modification est effectuée sur le CPU ou les modules mémoire.

Ces bornes utilisent un bouchon de cavalier pour effacer la mémoire CMOS et pour la reconfigurer aux valeurs par défaut stockées dans le BIOS.

- Pins 1 et 2 fermées (par défaut) : Exécution normale.
- Pins 2 et 3 fermées : Effacement de mémoire CMOS.

#### Pour effacer la mémoire CMOS et charger les valeurs par défaut :

- 1. Eteignez le système.
- 2. Mettez en contact la pin 2 et la pin 3 avec le bouchon du cavalier. Attendez pendant quelques secondes. Remettez le bouchon du cavalier à ses réglages par défaut --- pin 1 et pin 2 en contact.
- 3. Allumez le système.
- 4. Lorsque les réglages de taux de CPU/horloge dans le BIOS sont incorrects, appuyez sur la touche <Suppr> pour entrer dans le menu d'installation du BIOS juste après avoir mis le système sous tension.
- 5. Remettez la vitesse de fonctionnement du CPU à sa valeur par défaut ou à une valeur appropriée.
- 6. Sauvegardez et quittez le menu d'installation du BIOS.

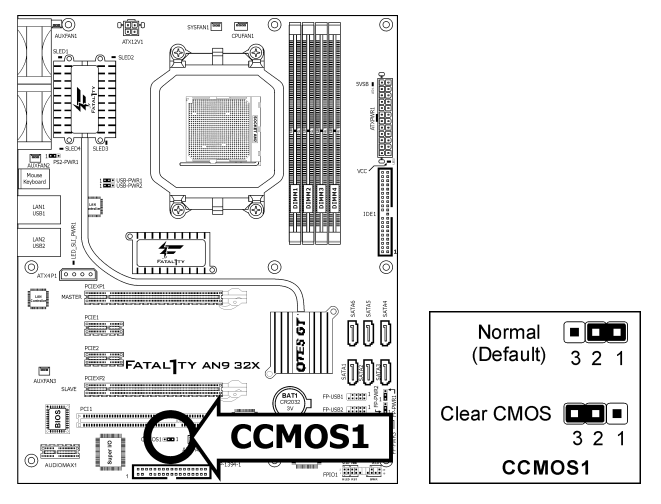

#### Batterie de sauvegarde CMOS:

Une batterie intégrée sauvegarde la mémoire CMOS pour conserver les informations BIOS même après a avoir déconnecté votre système de sa source d'alimentation. Néanmoins, cette batterie de sauvegarde s'use après environ cinq années. Dès qu'un message d'erreur tel que "ÉCHEC BATTERIE CMOS" ou "Erreur checksum CMOS" s'affiche sur le moniteur, cette batterie de sauvegarde n'est plus fonctionnelle et doit être remplacée.

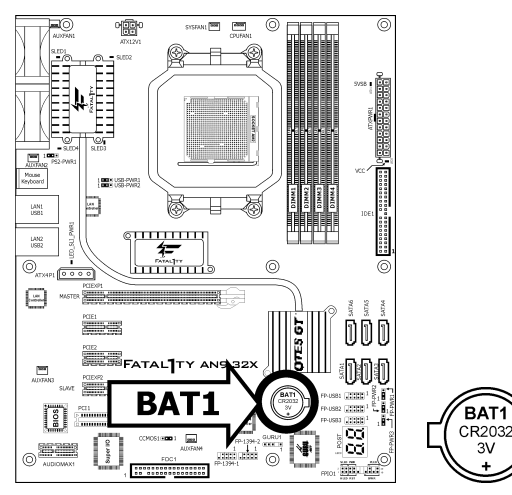

#### Pour remplacer la batterie de sauvegarde:

- 1. Eteignez le système et débranchez le de sa source d'alimentation AC.
- 2. Enlevez la batterie usée.
- 3. Insérez une nouvelle batterie CR2032 ou équivalente. Faites attention à sa polarité. Le côté "+" indique sa polarité positive.
- 4. Connectez la source d'alimentation AC et mettez le système sous tension.
- 5. Entrez dans le menu d'installation du BIOS. Reconfigurez les paramètres d'installation si besoin est.

#### ATTENTION:

- ※ Un danger d'explosion peut survenir si la batterie est remplacée de façon incorrecte.
- ※ Remplacez seulement par la même batterie ou par un type équivalent, recommandé par le constructeur de la batterie.
- ※ Rejetez les batteries usagées selon les consignes du constructeur de la batterie.

#### <span id="page-14-0"></span>2.3.2 Tête de Réveil

Ces têtes utilisent un capuchon de cavalier pour activer/désactiver la fonction de réveil.

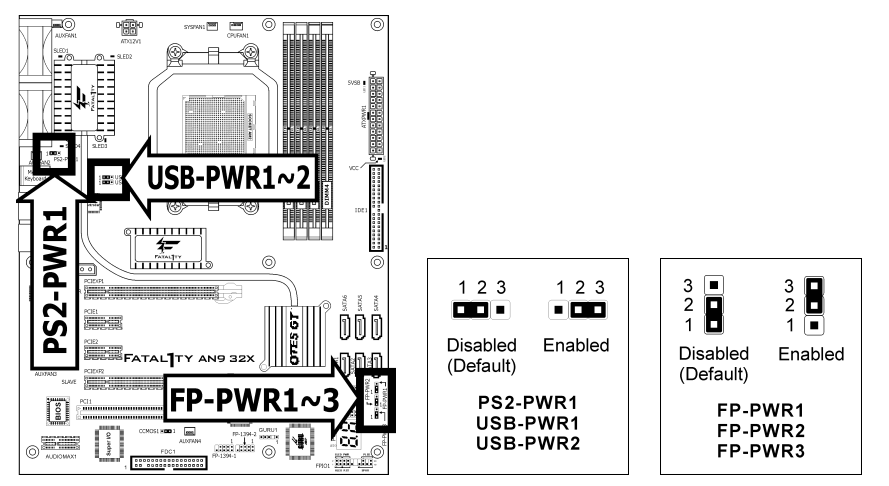

#### • PS2-PWR1:

Broche 1-2 raccourcie (défaut): Déactive le support de la fonction de réveil sur le port Clavier/Souris.

Broche 2-3 raccourcie: Active le support de la fonction de réveil sur le port Clavier/Souris.

#### • USB-PWR1:

Broche 1-2 raccourcie (défaut): Déactive le support de la fonction de réveil sur le port USB1. Broche 2-3 raccourcie: Active le support de la fonction de réveil sur le port USB1.

#### • USB-PWR2:

Broche 1-2 raccourcie (défaut): Déactive le support de la fonction de réveil sur le port USB2. Broche 2-3 raccourcie: Active le support de la fonction de réveil sur le port USB2.

#### • FP-PWR1:

Broche 1-2 raccourcie (défaut): Déactive le support de la fonction de réveil sur le port FP-USB1.

Broche 2-3 raccourcie: Active le support de la fonction de réveil sur le port FP-USB1.

#### • FP-PWR2:

Broche 1-2 raccourcie (défaut): Déactive le support de la fonction de réveil sur le port FP-USB2.

Broche 2-3 raccourcie: Active le support de la fonction de réveil sur le port FP-USB2.

#### • FP-PWR3:

Broche 1-2 raccourcie (défaut): Déactive le support de la fonction de réveil sur le port FP-USB3.

Broche 2-3 raccourcie: Active le support de la fonction de réveil sur le port FP-USB3.

## <span id="page-15-0"></span>2.4 Branchement des composants du châssis

#### 2.4.1 Connecteurs d'alimentation ATX

Ces connecteurs fournissent la connexion à partir d'une alimentation ATX. Comme les connecteurs de l'alimentation ne fonctionnent que dans un seul sens, trouvez ce sens correct et enfoncez fermement ces connecteurs.

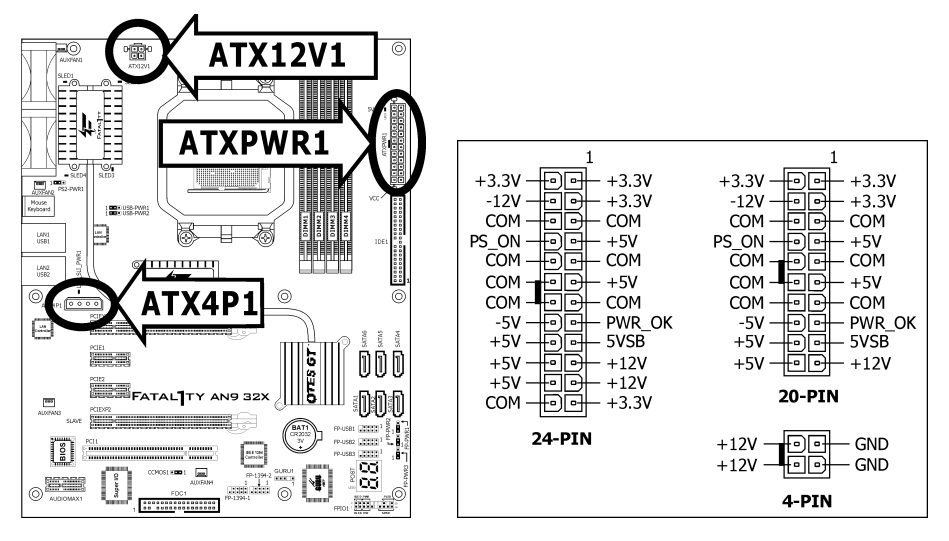

#### Connecteur d'alimentation ATX 24 pins :

L'alimentation avec des câbles 20 pins ou 24 pins peuvent tous deux être connectés à ce connecteur à 24 pins. Connectez à partir de la pin 1 pour l'un ou l'autre type. Cependant, une alimentation à 20 pins peut donner un système instable ou même non démarrable à cause d'une alimentation électrique insuffisante. Une puissance minimum de 300W ou plus est recommandée.

#### Connecteur d'alimentation ATX12V 4 pins :

Ce connecteur fournit la puissance au CPU. Le système ne démarre pas sans qu'une alimentation soit connectée à celle-ci.

#### Connecteur auxiliaire d'alimentation 12V :

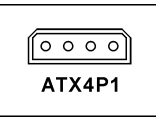

Ce connecteur fournit une source d'alimentation auxiliaire pour des équipements ajoutés sur les slots PCI Express.

#### <span id="page-16-0"></span>2.4.2 Embases interrupteurs & indicateurs du panneau frontal

Les connecteurs sont utilisés pour brancher des contacts et des diodes indicateurs sur le panneau avant de votre boîtier.

Regardez le sens et la position du Power LED. La marque "+" alignée à la broche sur la figure ci-dessous signifie que celle ci est la broche à polarité positive pour la connexion de la diode. Veuillez faire attention aux branchements de ces connecteurs. Un mauvais sens n'aura que pour conséquence une diode qui ne s'allume pas mais un mauvais branchement des contacts peut provoquer un dysfonctionnement du système.

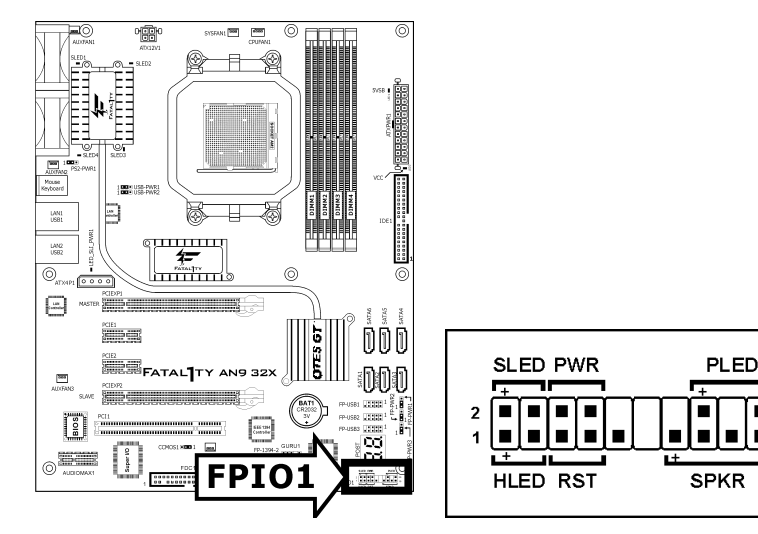

- HLED (Broches 1, 3): Branchez ici le câble HDD LED de votre boîtier.
- RST (Broches 5, 7): Branchez ici le câble du contact Reset de votre boîtier.
- SPKR (Broches 13, 15, 17, 19):

Branchez ici le câble du haut-parleur Système de votre boîtier.

- SLED (Broches 2, 4): Branchez ici le câble de la diode Suspend de votre boîtier (s'il y en a un).
- PWR (Broches 6, 8): Branchez ici le câble du contact d'alimentation de votre boîtier.
- PLED (Broches 16, 18, 20): Branchez ici le câble Power LED de votre boîtier.

20

10

#### <span id="page-17-0"></span>2.4.3 Connecteurs d'alimentation Ventilateurs

Chacun de ces connecteurs alimente en électricité les ventilateurs de refroidissement installés dans votre système.

- CPUFAN1: Connecteur d'Alimentation du Ventilateur CPU
- SYSFAN1: Connecteur d'Alimentation du Ventilateur Système
- AUXFAN1~4: Connecteur d'Alimentation du Ventilateur Auxiliaire
- ※ Ces connecteurs de ventilateur ne sont pas des cavaliers. NE PAS mettre de capuchon de cavaliers sur ces connecteurs.

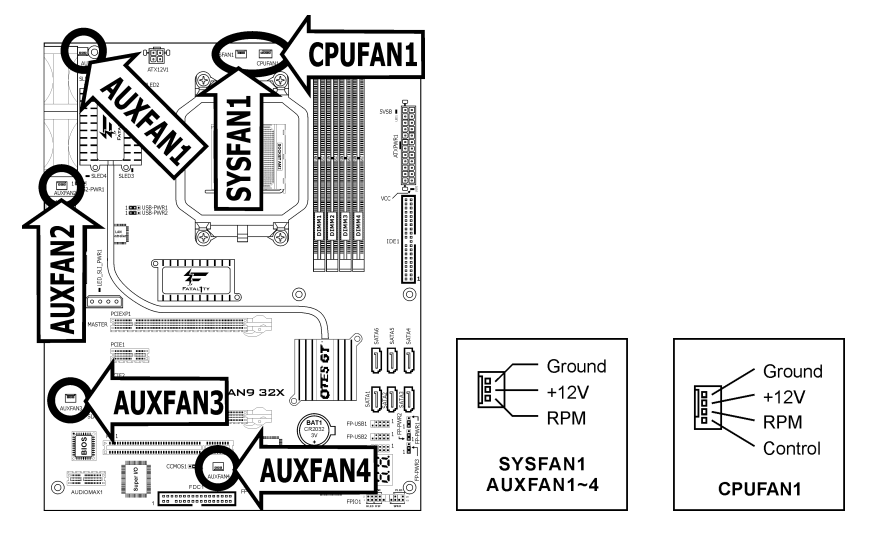

Installation matérielle

Installation matérielle

# <span id="page-18-0"></span>2.5 Installation matérielle

※ NE PAS rayer la carte mère en installant le matériel. Une rayure accidentelle sur un minuscule composant monté en surface peut sérieusement endommager la carte mère.

#### 2.5.1 CPU Socket AM2

※ NE PAS toucher et ne pas tordre les broches fragiles du processeur lors des manipulations.

Les procédures d'installation varient selon le type d'ensemble ventilateur et radiateur CPU. Ce qui est montré ici l'est à titre d'exemple seulement. Pour des informations détaillées sur la façon d'installer celui que vous avez acheté, référez-vous à ses directives d'installation.

1. Tirez le levier du support et soulevez-le complètement jusqu'à un angle supérieur à 90 degrés.

Localisez et alignez la marque en forme de triangle à la fois sur le processeur et sur le support. Placez le processeur verticalement avec ses broches face vers le bas dans son support.

Faites attention lorsque vous insérez le processeur dans son support. Le CPU ne s'insère que dans un seul sens dans son support. NE PAS forcer le processeur dans son support.

2. Après avoir mis le processeur en position, poussez le levier du support jusqu'à sa position de verrouillage pour fixer le processeur. Le levier se ferme avec un clic lorsqu'il est verrouillé en position.

3. Le dissipateur thermique pour CPU peut comporter une interface thermique fixée au-dessous. Dans le cas contraire, appliquer un peu de colle thermique sur le dessus du CPU augmentera le contact.

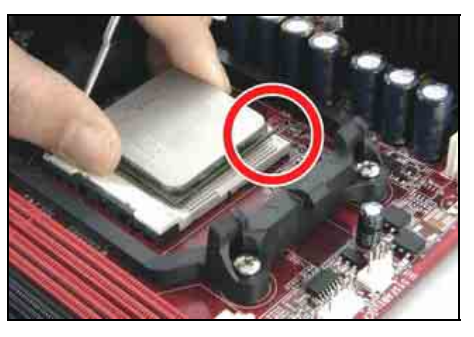

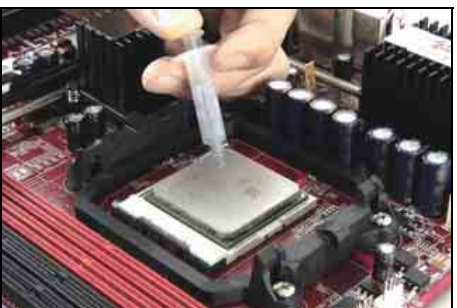

4. Placez le dissipateur thermique et le système de ventilateur sur le cadre de rétention. Faites correspondre le clip du dissipateur thermique avec la saillie de fixation du support. Accrocher le clip à ressort sur la saillie de fixation.

5. De l'autre côté, poussez le clip de rétention verticalement pour verrouiller la saillie plastique sur le cadre de rétention.

- 6. Connectez le câble de l'alimentation du ventilateur de refroidissement pour CPU sur le connecteur CPUFAN1 de la carte mère.
- ※ Le connecteur "CPUFAN1" peut être connecté à un ventilateur de refroidissement pour CPU à 3 broches ou à 4 broches. Pour une connexion à 3 broches, le contrôle de vitesse ne sera pas disponible dans le menu configuration du BIOS; le ventilateur pour CPU fonctionnera à pleine vitesse.

De plus, veuillez faire attention à l'orientation lorsque vous insérez une prise à 3 Broches dans ce connecteur pour ventilateur à 4 broches.

※ Une vitesse de ventilateur plus élevée sera utile pour un meilleur flux d'air et une meilleure dissipation thermique. Néanmoins, restez vigilant lorsque vous touchez un radiateur puisque la température générée par le système en fonctionnement peut être encore élevée.

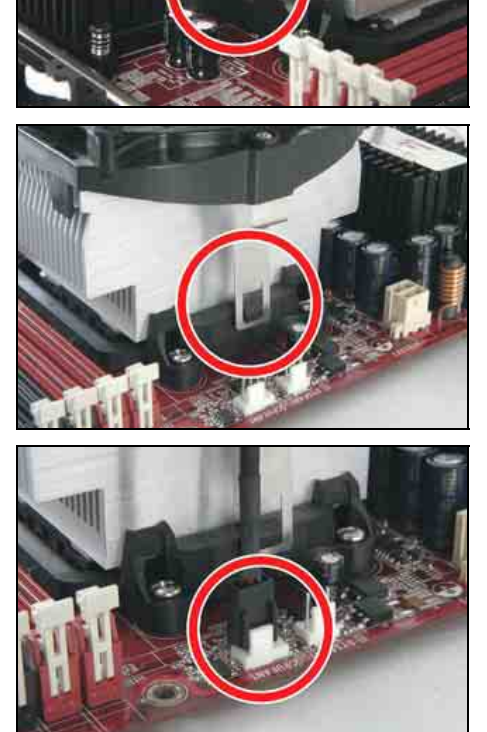

#### <span id="page-20-0"></span>2.5.2 Slots de mémoire DDR2

Cette carte mère fournit quatre fentes DIMM à 240 broches pour les modules de mémoire à canal DDR2 800 Double avec la possibilité d'expansion de la mémoire jusqu'à une taille de 8Go.

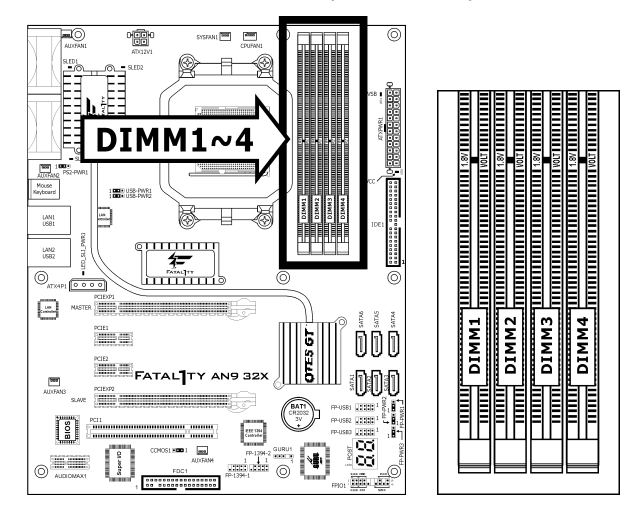

Pour atteindre la performance DDR2 Chaîne Double, veuillez respecter les règles suivantes:

- Pour une installation bicanal 2-DIMM: Installez les modules DIMM du même type et de la même taille dans les slots [DIMM1]+[DIMM2] ou les slots [DIMM3]+[DIMM4].
- Pour une installation bicanal 4-DIMM: Installez 2 modules DIMM du même type et de la même taille dans les slots [DIMM1]+[DIMM2] et les deux autres modules DIMM du même type et de la même taille dans les slots [DIMM3]+[DIMM4].
- ※ Les slots [DIMM1] et [DIMM2] sont conçus de la même couleur. Les slots [DIMM3] et [DIMM4] sont conçus d'une autre couleur identique.

En général, il n'y a besoin de procéder à aucune configuration matérielle ou du BIOS après avoir ajouté ou enlevé des modules de mémoire, mais vous devrez effacer la mémoire CMOS s'il y a un problème de compatibilité.

Coupez l'alimentation de l'ordinateur et débranchez le cordon d'alimentation CA avant d'installer ou de retirer des modules de mémoire.

- 1. Localisez les emplacements DIMM sur la carte.
- 2. Maintenez les deux bords du module DIMM avec précautions, évitez de toucher les connecteurs.
- 3. Alignez l'encoche du module avec le repère sur le slot.

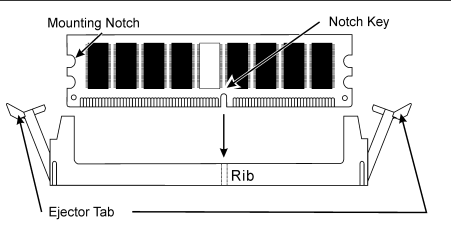

- 4. Pressez fermement le module dans le slot jusqu'à ce que les onglets d'éjection situés sur les deux cotés se mettent en place automatiquement dans les encoches de maintien. Ne forcez pas sur les modules DIMM de manière exagérée, car les modules ne peuvent être insérés que dans une seule direction.
- 5. Pour retirer les modules DIMM, poussez simultanément les deux onglets d'éjection du slot, puis retirez le module DIMM.
- ※ L'électricité statique risque d'endommager les composants électroniques de l'ordinateur ou des plateaux optionnels. Avant de commencer ces procédures, veuillez vous assurer de vous décharger de toute électricité statique en touchant rapidement un objet métallique mis à terre.

#### <span id="page-22-0"></span>2.5.3 Slots PCI Express X16 ajoutées (Installer la Cartes Graphique)

Ces slots prennent en charge la connexion des cartes graphiques respectant les spécifications PCI Express. Cette carte mère offre deux slots doubles PCI-Express X16 pour l'installation d'une ou deux cartes graphiques:

#### Installation d'une carte graphique PCIE (Mode normal) :

Insérez votre carte graphique PCIE dans le slot [PCIEXP1].

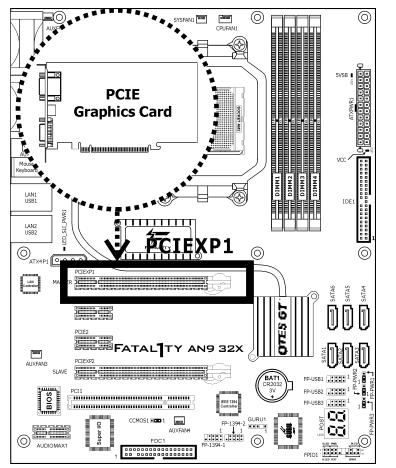

#### Installation de deux cartes graphiques PCIE (Mode SLI) :

Insérez deux cartes graphiques compatible SLI identiques dans les deux slots PCIEXP1 et PCIEXP2.

※ La technologie SLI NVIDIA supporte actuellement uniquement le système d'exploitation Windows XP.

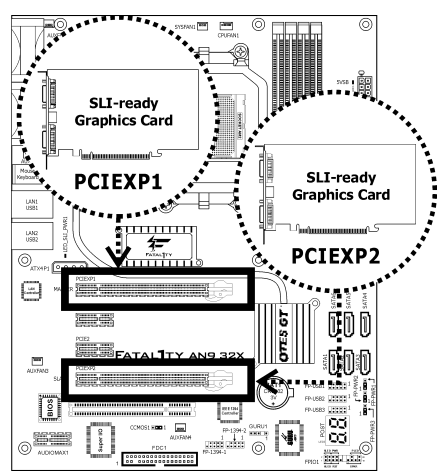

Pour installer deux cartes graphiques compatibles SLI en mode SLI, vous devez:

- Préparez deux cartes graphiques PCI Express x16 NVIDIA identiques certifiées SLI-ready.
- Assurez-vous que le pilote de la carte graphique supporte la technologie SLI NVIDIA. Téléchargez le dernier pilote sur le site web NVIDIA [\(www.nvidia.com\)](http://www.nvidia.com/).
- Assurez-vous que votre source d'alimentation est suffisante pour fournir la puissance d'alimentation minimum requise.
- ※ L'illustration ci-dessous est donnée à titre INDICATIF uniquement. Tous les périphériques, y compris la carte mère, les cartes graphiques, le connecteur SLI Bridge ou l'équerre de fixation SLI, peuvent ne pas être totalement identiques à ceux que vous avez achetés.
- 1. Dévissez et retirez les cinq supports E/S situés sur le panneau arrière du châssis en commençant par le premier pour le slot PCIEXP1.

Insérez attentivement deux cartes graphiques dans les deux slots PCI Express X16 sur cette carte mère. Fixez les cartes graphiques dans le premier et le dernier trous de vis à l'aide des deux vis retirées depuis le support E/S. Laissez les trois trous de vis du milieu sans les visser.

2. Placez l'assemblage du Ventilateur SLI exclusif d'ABIT "SLIpstream" sur le dessus des deux cartes graphiques. Pour ne pas installer l'équerre de fixation SLI, vous pouvez maintenant fixer l'assemblage du ventilateur à l'aide des trois vis retirées du support E/S.

Gardez tous les composants des cartes graphiques à l'écart du cadre métallique de l'assemblage du Ventilateur SLI.

3. Connectez deux cartes graphiques à l'aide de la "Carte du Connecteur SLI" (s'insère dans les deux sens).

Gardez tous les composants de la "Carte du Connecteur SLI" à l'écart du cadre métallique de l'assemblage du Ventilateur SLI.

Termine maintenant l'installation des deux cartes graphiques, de l'assemblage du Ventilateur SLI et la "Carte du Connecteur SLI".

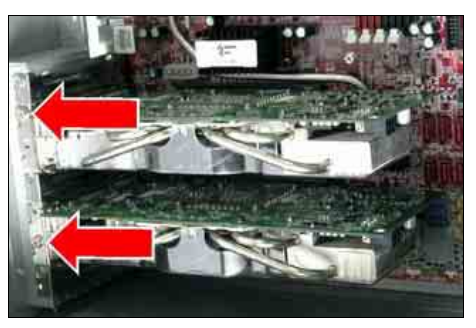

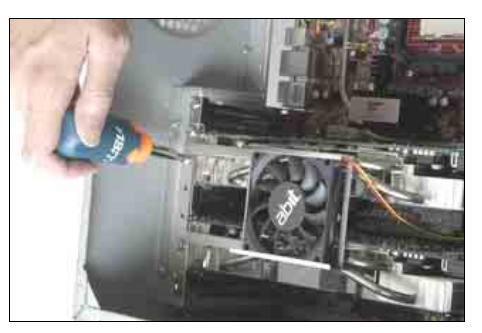

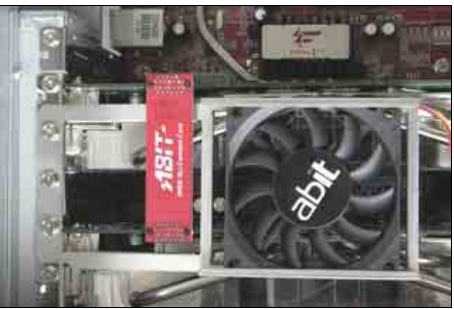

4. Pour installer avec l'équerre de fixation SLI, dévissez le trou central du panneau E/S, insérez l'équerre de fixation SLI puis fixez.

La direction par défaut du courant d'air souffle vers la carte mère. Pour inverser le sens du courant d'air, retirez le ventilateur du cadre, tournez et repoussez.

5. Pour installer sans l'assemblage du Ventilateur SLI, connectez la "Carte du Connecteur SLI" juste après avoir installé les deux cartes graphiques puis insérez et fixez l'équerre de fixation SLI.

6. Connectez la prise d'alimentation depuis l'assemblage du Ventilateur SLI soit sur le connecteur d'alimentation du ventilateur à trois fils de votre carte mère, soit directement sur l'alimentation ATX12V.

Pour plus d'informations:

[www.abit.com.tw](http://www.abit.com.tw/)

WWW.FATALTTY.COM

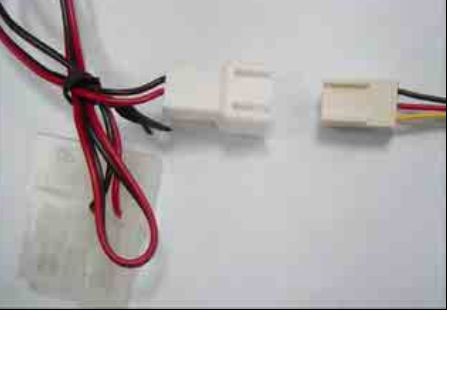

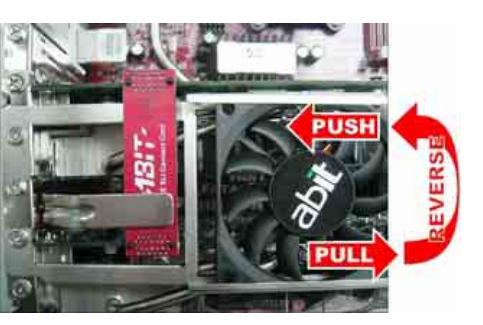

#### <span id="page-25-0"></span>2.5.4 Slot de connexion AudioMAX

Ce slot fournit la connexion audio d'entrée/sortie au-dessus de la partie E/S arrière via une carte fille ajoutée. Vous trouverez votre carte fille "AudioMAX" et son gestionnaire dans l'emballage de la carte mère.

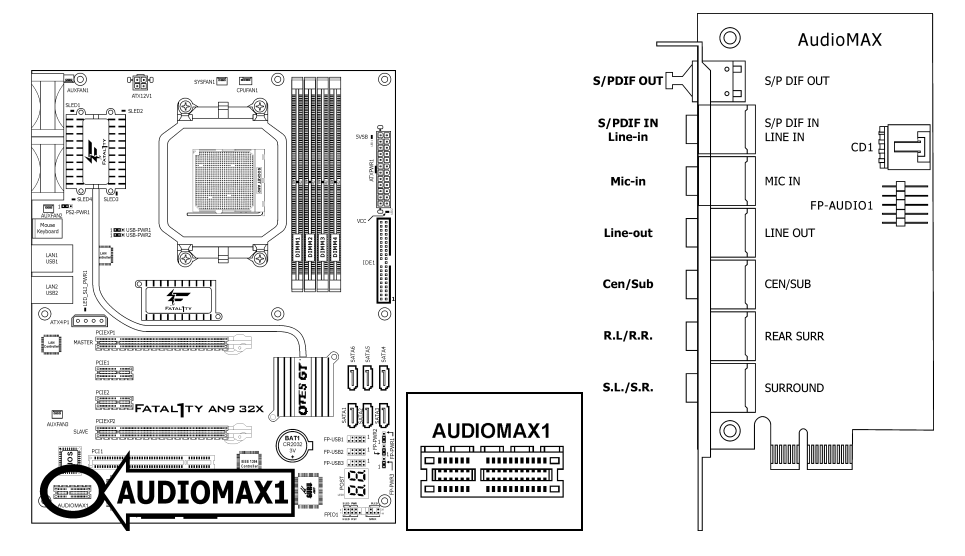

- S/PDIF Out: Ce connecteur offre connector provides une connexion de sortie S/PDIF via le fibre optique vers les périphériques multimédia numériques.
- S/PDIF In: Ce connecteur offre une connexion d'entrée S/PDIF via le fibre optique vers les périphériques multimédia numériques. Line-In: Connecte la sortie de ligne depuis des sources audio externes.
- Mic-In: Connecte la fiche depuis un microphone externe.
- Line-Out: Connecte la chaîne avant gauche et avant droite dans la chaîne 7.1 ou un système audio 2-chaînes ordinaire.
- Cen/Sub: Connecte le centre et la chaîne de subwoofer dans un système audio 7.1 chaîne.
- R.L./R.R. (Rear Left / Rear Right): Connecte la chaîne arrière gauche et arrière droite dans un système audio 7.1 chaîne.
- S.L./S.R. (Surround Left / Surround Right): Permet d'établir la connexion avec le canal surround gauche et surround droite dans le système audio 7.1 canaux.
- CD1: Ce connecteur connectent la sortie audio d'un lecteur interne de CD-ROM ou d'une carte-ajout.

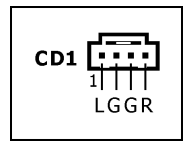

• FP-AUDIO1: Cette tête offre la connexion vers le connecteur audio du panneau avant.

Ce socle de connexion fournit la connexion sur panneau frontal pour l'Audio HD (Haute Définition), néanmoins pour la connexion CODEC Audio AC'97, vous devez vérifier attentivement l'assignation des broches avant d'effectuer une connexion à partir du module du panneau frontal. Une mauvaise connexion pourrait provoquer un dysfonctionnement ou même endommager la carte mère.

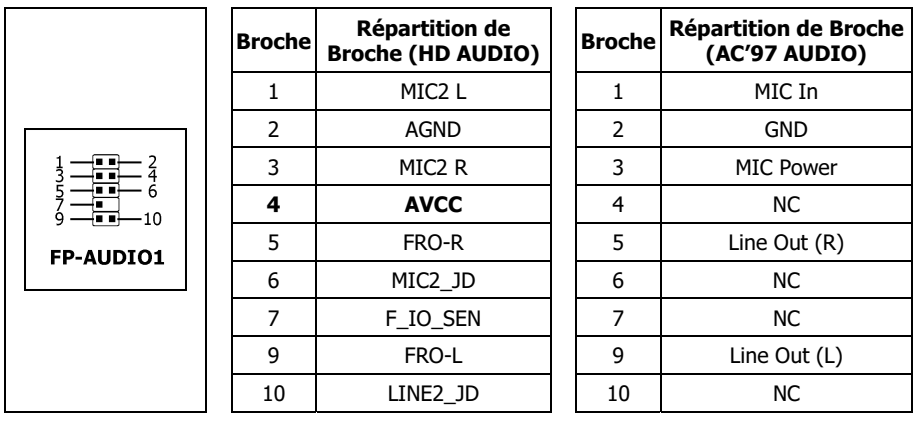

#### ※ Veuillez ne pas connecter le câble "Ground [Masse]" ni le câble "USB VCC" depuis le module du panneau frontal sur la Broche 4 "AVCC" de ce socle de connexion.

Installation matérielle

Installation matérielle

#### Configuration du Pilote pour la connexion audio AC'97:

Le pilote audio est configuré originalement pour supporter l'Audio Haute Définition. Pour la connexion audio AC'97, suivez les étapes ci-dessous:

1. Faites un clic droit sur l'icône "Realtek HD Audio Manager" dans la barre d'état.

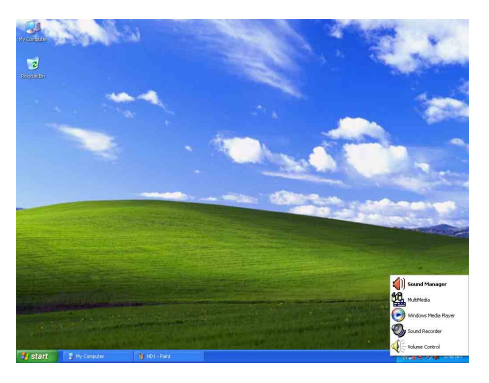

2. Cliquez sur l'onglet "E/S Audio[Audio I/O]" puis cliquez sur "Paramètres du Connecteur [Connector Settings]".

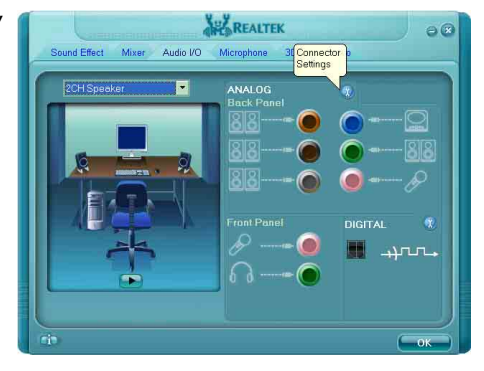

3. Cliquez sur "Désactiver la détection de la prise du panneau frontal [Disabled front panel jack detection]" puis cliquez sur "OK" pour confirmer.

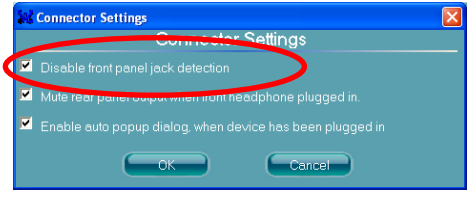

#### Connexion S/PDIF:

Dans l'emballage de la carte mère, vous trouverez une carte fille audio et un câble à fibre optique.

- Connexion Entrée S/PDIF:
	- 1. Enlevez le capuchon de protection en caoutchouc. Attachez une extrémité du câble à fibre optique sur l'adaptateur 3.5mm Optique-Stéréo, et branchez la sur le jack [Line-In] de cette carte fille. (Ce jack sert à l'entrée soit optique soit de ligne.)
	- 2. Branchez l'autre extrémité du câble à fibre optique sur le jack [Digital-Out] (SPDIF-Out) de votre équipement numérique multimédia.
- Connexion Sortie S/PDIF:
	- 1. Enlevez le capuchon de protection en caoutchouc. Branchez une extrémité du câble à fibres optiques dans le jack [SPDIF-Out] de cette carte fille.
	- 2. Connecter l'autre fin du câble à fibres optiques au [Digital-In] (SPDIF-In) vérin sur votre équipement numérique de multimédia.

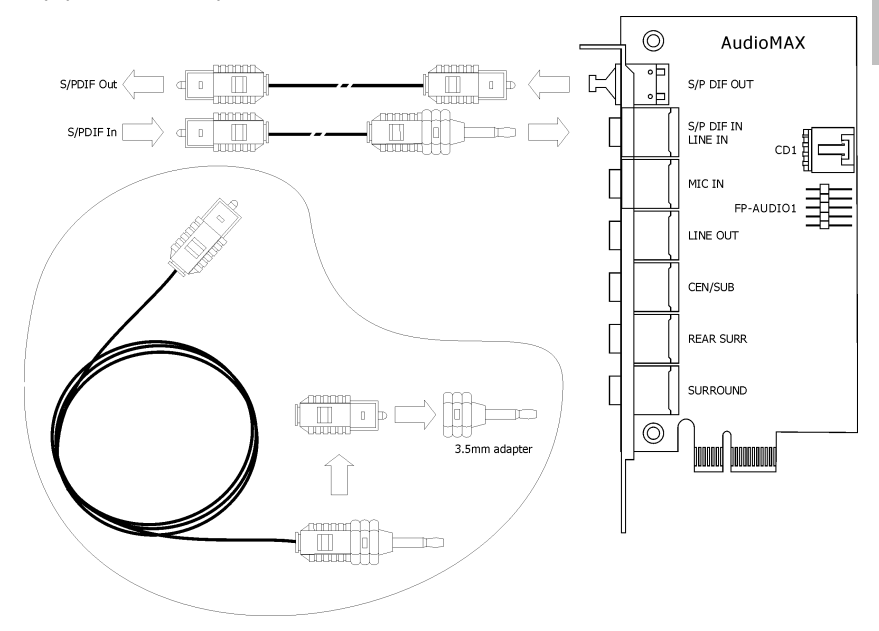

# <span id="page-29-0"></span>2.6 Connexion des Périphériques

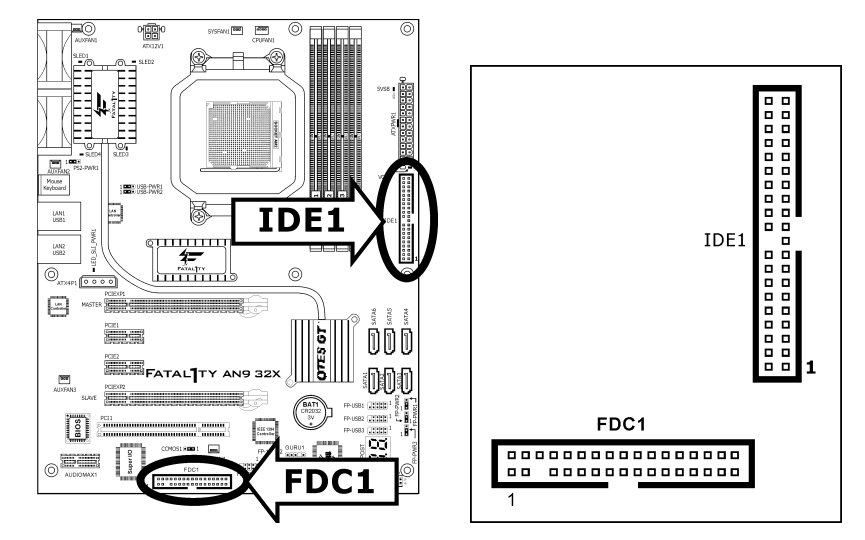

#### 2.6.1 Connecteurs Lecteur de disquette et Unité de disque IDE

Le connecteur FDC1 permet de connecter jusqu'à deux lecteurs de disquette avec un câble de lecteur de disquettes 34 conducteurs, 2 connecteurs. Connectez l'extrémité simple sur l'extrémité longue du câble nappe sur le connecteur FDC1 de la carte, les deux connecteurs de l'autre extrémité sur le connecteur des lecteurs de disquettes. En général, vous n'avez besoin que d'un lecteur de disquette dans votre système.

#### ※ La ligne rouge sur le câble nappe doit être alignée avec la broche 1 à la fois sur le port FDC1 et sur le connecteur de lecteur de disquette.

Chacun des ports IDE permet d'établir la connexion avec deux unités IDE maximum en mode Ultra ATA/100 par le biais de nappes 40 broches, 80 conducteurs, et 3 connecteurs Ultra ATA/66.

Connectez l'extrémité unique (connecteur bleu) sur l'extrémité longue du câble nappe sur le port IDE sur la carte, et les deux autres extrémités (connecteur gris et noir) sur l'extrémité courte du câble nappe sur les connecteurs de vos disques durs.

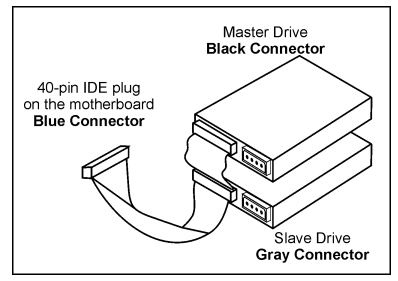

※ Veillez bien à configurer correctement la relation "Maître" et "Esclave" avant de connecter deux unités avec un seul et même câble nappe. La ligne rouge sur le câble nappe doit être alignée avec la broche 1 à la fois sur le port IDE et sur le connecteur de disque dur.

#### <span id="page-30-0"></span>2.6.2 Connecteurs ATA Série

Chaque connecteur SATA sert de canal unique pour connecter un équipement SATA via un câble mince SATA.

La configuration RAID 0/1/0+1/5/JBOD est également réalisable à l'aide de la combinaison des baies de disque via ces connecteurs SATA:

SATA6

**SATA5** 

SATA4

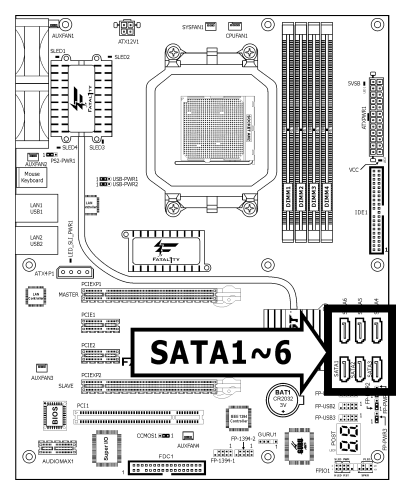

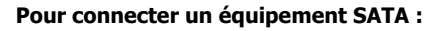

- 1. Attachez l'une ou l'autre extrémité du câble de signal au connecteur SATA de la carte mère. Attachez l'autre extrémité à l'équipement SATA.
- 2. Attachez le câble d'alimentation SATA à l'équipement SATA et branchez l'autre extrémité à l'alimentation.

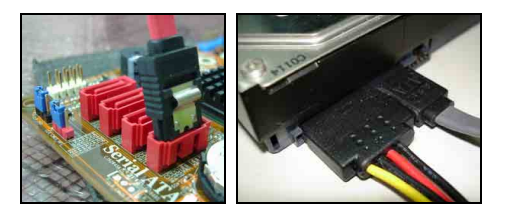

La carte mère sur cette illustration sert à titre de démonstration seulement, et peut ne pas être du même type ou modèle que celle décrite dans ce manuel d'utilisation.

#### <span id="page-31-0"></span>2.6.3 Connecteurs additionnels pour ports USB 2.0

Chaque bornier prend en charge 2x ports supplémentaires USB 2.0 via un support de connexion sur le panneau d'E/S arrière ou sur les ports USB de face avant de votre châssis.

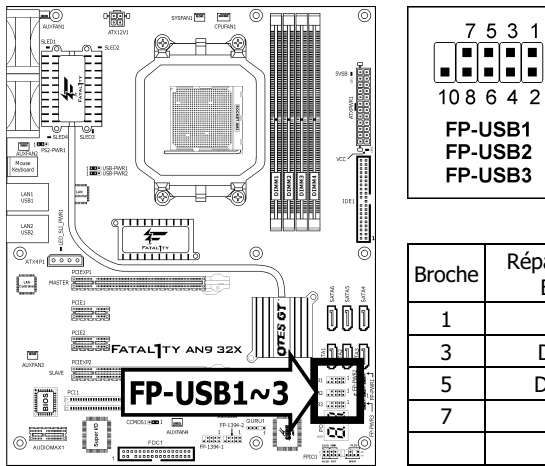

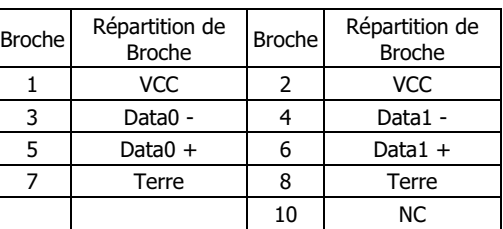

#### ※ Assurez-vous que le câble de liaison comprend le même brochage.

#### 2.6.4 Connecteurs additionnels pour ports IEEE1394

Chaque bornier prend en charge 1x port IEEE1394 supplémentaire via un support de connexion sur le panneau d'E/S arrière ou sur le port IEEE1394 de face avant de votre châssis.

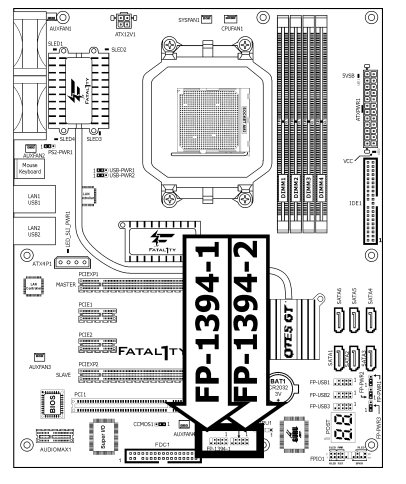

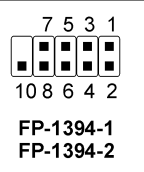

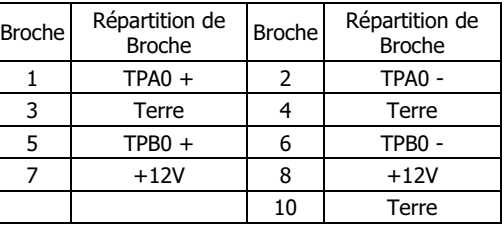

※ Assurez-vous que le câble de liaison comprend le même brochage.

#### <span id="page-32-0"></span>2.6.5 Slots PCI Express X1 ajoutés

Ces slots permettent la connexion de cartes ajoutées respectant les spécifications PCI Express.

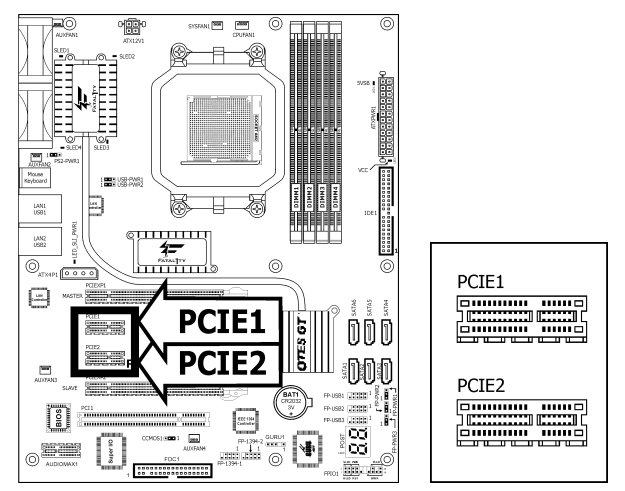

#### 2.6.6 Slot PCI ajouté

Ces slots permettent la connexion de cartes ajoutées respectant les spécifications PCI.

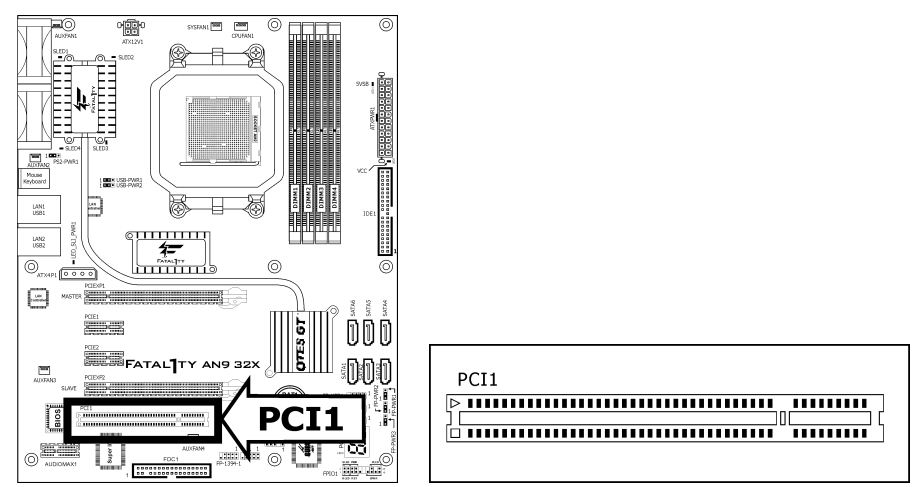

#### <span id="page-33-0"></span>2.6.7 Connecteur pour la Connexion du Panneau GURU

Ce connecteur est réservé à la connexion du panneau GURU d'ABIT. Pour de plus amples informations, veuillez vous référer au Guide d'Installation du Panneau GURU fourni.

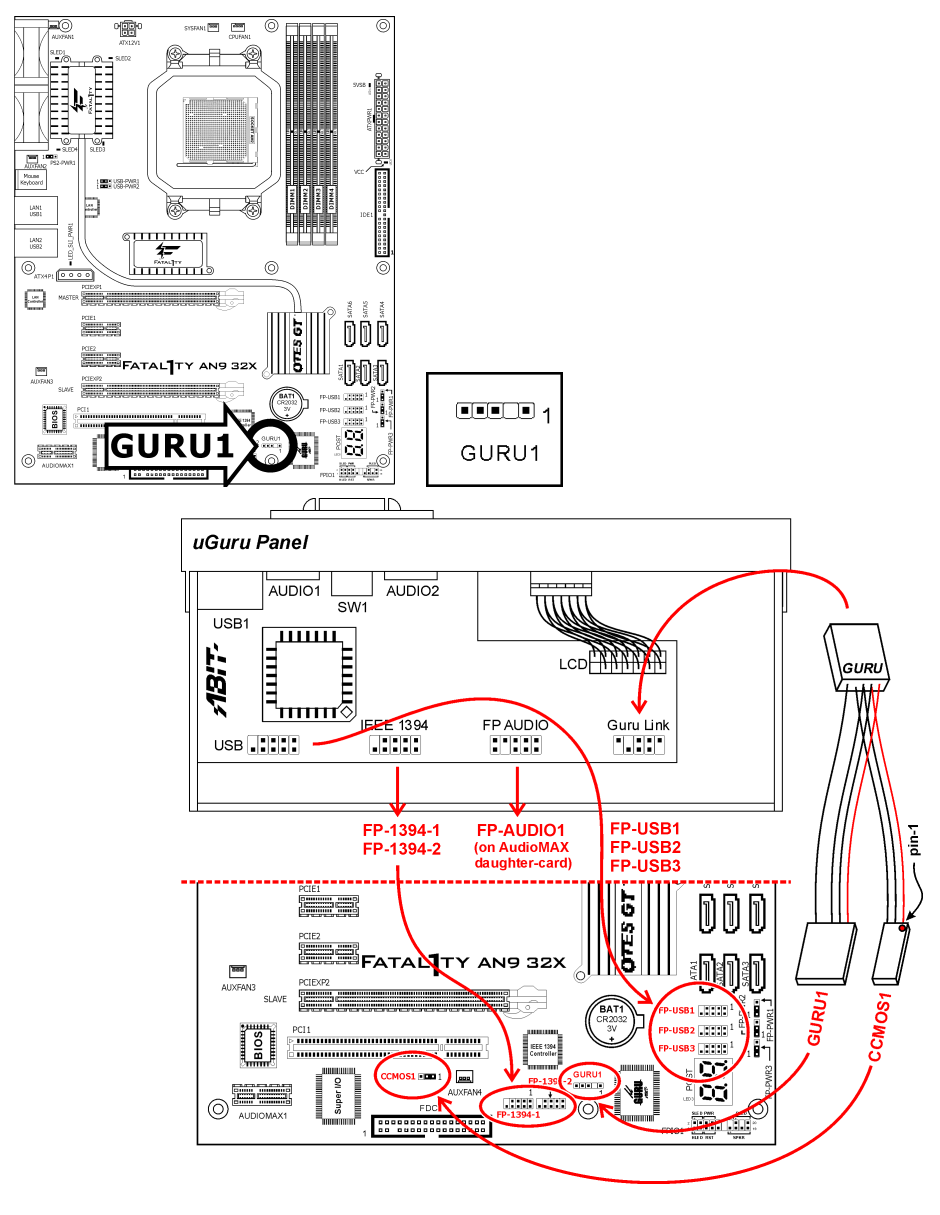

# <span id="page-34-0"></span>2.7 Affichage de l'état de la carte

#### 2.7.1 Afficheur de code POST

Cet ensemble de diodes sert à afficher les codes du "POST" qui est l'acronyme de Power On Self Test. Votre ordinateur exécute l'action du POST à chaque fois qu'il est démarré. Le processus du POST est contrôlé par le BIOS. Il est utilisé pour détecter et vérifier le statut des principaux composants du système et des périphériques. Chaque code POST correspond à divers points de tests qui sont définis à l'avance dans le BIOS. Par exemple, "test de la présence de la mémoire " est un point de test important est son code POST est "C1". A chaque fois que le BIOS exécute n'importe quel item du POST, il écrit en même temps le code POST correspondant à l'adresse 80h. Si l'item POST passe, le BIOS procédera au test du prochain item et écrira son code POST à la même adresse 80h. Si l'item POST échoue, nous pouvons alors lire à l'adresse 80h pour voir quel est l'item qui a échoué et ainsi où réside le problème.

Ce témoin LED affiche aussi le code "POST" de AC2005, un chipset "uGuru" développé en exclusivité par Universal ABIT.

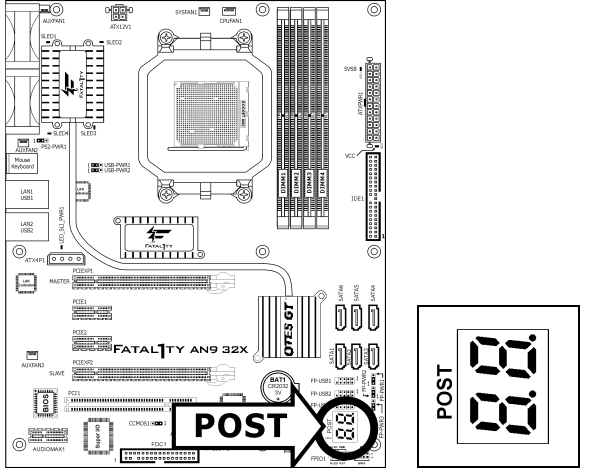

※ La virgule décimale s'allume lors de l'exécution de l'action POST AC2005.

Voir l'Annexe pour la définition des codes AWARD et POST AC2005.

#### <span id="page-35-0"></span>2.7.2 Indicateurs de source d'alimentation

Ces indicateurs fonctionnent comme dispositif de rappel pour afficher l'état d'alimentation de cette carte mère lorsque la source d'alimentation est connectée.

#### • 5VSB:

- Allumée: Votre alimentation ATX est connectée à une source d'alimentation et son interrupteur d'alimentation est en position marche.
- Eteinte: Votre alimentation ATX n'est pas connectée à une source d'alimentation ou elle est connectée à une source d'alimentation mais son interrupteur d'alimentation est en position arrêt.

#### • VCC:

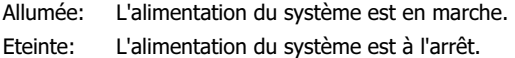

#### $SLED1~1~4$ :

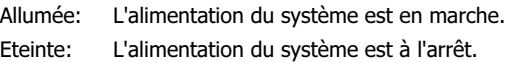

#### SLI\_PWR1:

Allumée: L'alimentation du système est en marche.

Eteinte: Le connecteur "ATX4P1" est connecté à une source d'alimentation depuis votre alimentation ATX.

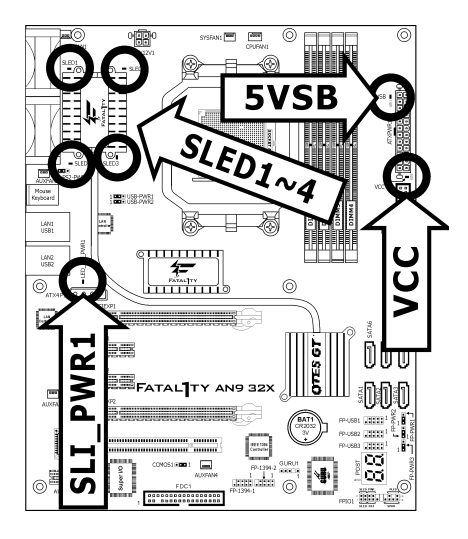
## 2.8 Branchement de périphériques E/S

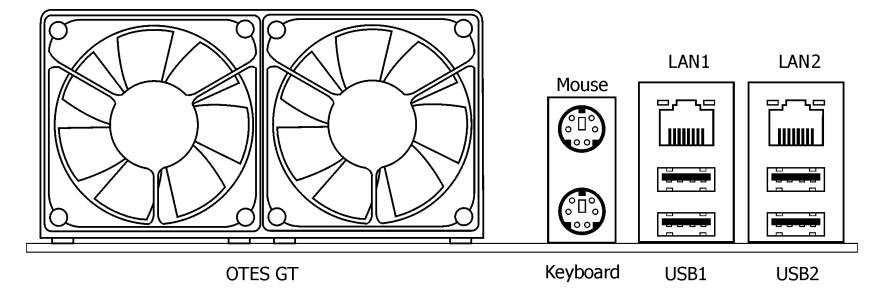

- OTES GT<sup>™</sup>: Cette technologie exclusive permet de refroidir la source de chaleur de la carte mère à l'aide d'un assemblage de refroidissement composé du dissipateur thermique, du caloduc et des ventilateurs. (Laissez la zone de sortie d'air chaud ouverte.)
- Mouse: Connecte une souris PS/2.
- **Keyboard:** Connecte un clavier PS/2.
- LAN1/LAN2: Connecte un Réseau de Zone Locale.
- USB1/USB2: Connecte des périphériques USB du genre scanner, haut-parleurs numériques, moniteur, souris, clavier, hub, appareil photo numérique, manette de jeux etc.

Pour plus d'informations:

## [www.abit.com.tw](http://www.abit.com.tw/)

WWW.FATALTTY.COM

# 3. Installation BIOS

Cette carte mère fournit une mémoire EEPROM programmable qui permet la mise à jour de l'utilitaire BIOS. Le BIOS (Système d'entrée/sortie de base) est un programme qui s'occupe du niveau de communication de base entre un processeur et les périphériques. Utilisez uniquement le programme d'installation BIOS lors de l'installation de la carte mère, lors de la reconfiguration du système ou lorsque vous recevez l'invite "Exécuter installation". Ce chapitre explique l'utilitaire de configuration de l'utilitaire BIOS.

Une fois le système sous tension, le message BIOS apparaît à l'écran et le compte mémoire commence puis, le message suivant apparaît à l'écran :

## PRESS DEL TO ENTER SETUP

Si le message disparaît avant votre réponse, redémarrez le système en appuyant sur les touches<Ctrl> + <Alt> + <Suppr> ou en appuyant sur le bouton 'réinitialiser' sur la tour de l'ordinateur. Vous ne pouvez redémarrer le système en éteignant /rallumant uniquement en cas d'échec de ces deux méthodes.

Une fois que vous avez appuyé sur la touche <Suppr>, l'écran du menu principal apparaît.

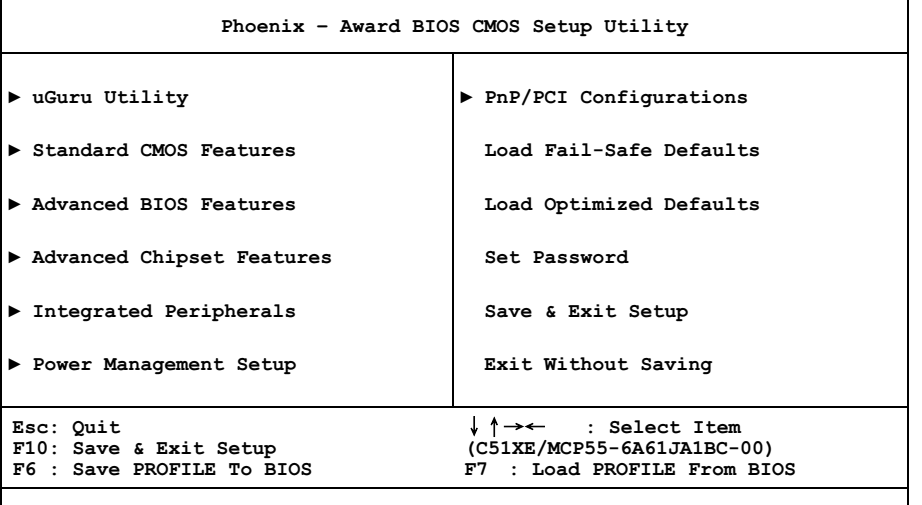

Change CPU's Clock & Voltage

※ Dans le but d'accroître la stabilité et la performance du système, nos ingénieurs améliorent constamment le menu BIOS. Les écrans de configuration BIOS ainsi que les descriptions illustrées dans ce manuel sont uniquement des références, ils peuvent ne pas correspondre totalement à ce que vous voyez sur votre écran.

# 3.1 µGuru<sup>™</sup> Utility

Il existe deux menus de configuration dans cet utilitaire ìGuru. Vous pouvez basculer de l'un à l'autre en cliquant sur les touches fléchées gauche ou droite sur le clavier:

## 3.1.1 OC Guru

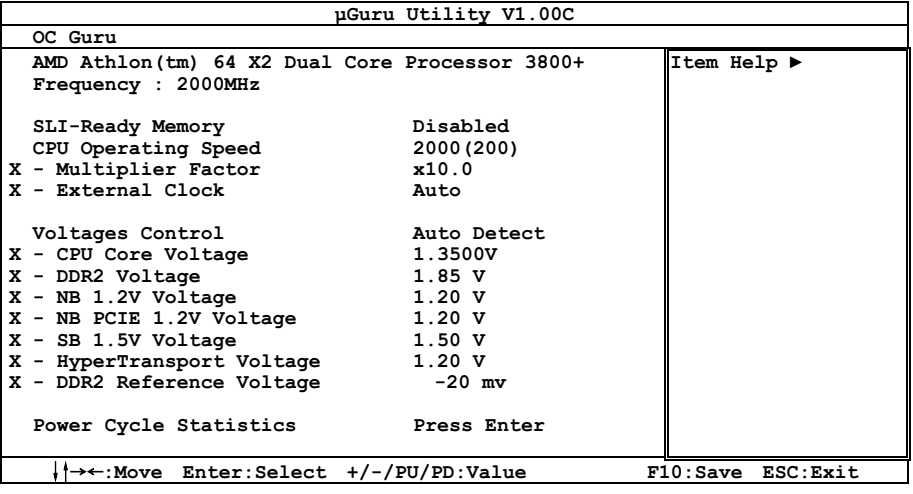

## Brand Name

Cet élément affiche le nom du modèle de processeur installé sur cette carte mère.

## Frequency

Cet élément affiche la vitesse de processeur du processeur installé sur cette carte mère.

## SLI-Ready Memory

Cet item vous permet de sélectionner le profil SPD pour les modules mémoire compatibles SLI de la norme EPP. Le réglage par défaut est [Désactivé [Disabled]]. Vous pouvez déterminer le pourcentage de la quantité que vous souhaitez augmenter en fonction du module mémoire installé.

## CPU Operating Speed

Cette option donne la vitesse de travail du microprocesseur en fonction de son type et de sa vitesse. Vous pouvez aussi sélectionner l'option [User Define] (Personnaliser) pour saisir manuellement la valeur.

#### User Define:

- ※ Des paramétrages erronés du multiplicateur, de la fréquence externe et du voltage de votre CPU peuvent dans certains cas l'endommager. L'utilisation de fréquences supérieures aux spécifications du chipset et du bus PCI peuvent entraîner des anormalités de fonctionnement des modules mémoire, des "plantages" système, des pertes de données sur les disques durs, des dysfonctionnements de votre carte graphique ou d'autres périphériques. L'incitation à l'utilisation de paramètres hors-spécifications de votre CPU n'est pas dans l'intention de ce manuel. Ces paramètres spéciaux ne devraient seulement être utilisés que dans le cas de tests ingénieurs et non en utilisation courante.
- ※ Aucune configuration dépassant les spécifications n'est garantie et le cas échéant, nous déclinons toute responsabilité quant à la détérioration de tout composant de cette carte mère ou des périphériques.
- **Multiplier Factor**

Cet élément affiche le facteur multiplicateur pour le CPU que vous avez installé.

**External Clock** 

Cette option règle la vitesse de la FSB du CPU. En fonction des limites de spécification du CPU installé, une vitesse que vous réglez au-delà de la vitesse standard du Bus pourra être supportée mais non garantie.

## Voltages Control

Cette option vous permet de basculer entre les tensions par défaut et personnalisée. Gardez la valeur par défaut à moins que le réglage de tension courant ne puisse pas être détecté ou soit incorrect. L'option "User Define"(Personnaliser) vous permet de sélectionner les tensions suivantes manuellement.

- **CPU Core Voltage**
- DDR2 Voltage
- NB 1.2V Voltage
- NB PCIE 1.2V Voltage
- SB 1.5V Voltage
- HyperTransport Voltage
- DDR2 Reference Voltage

## Power Cycle Statistics

Cliquez sur la touche<Entrer> pour entrer dans le sous-menu:

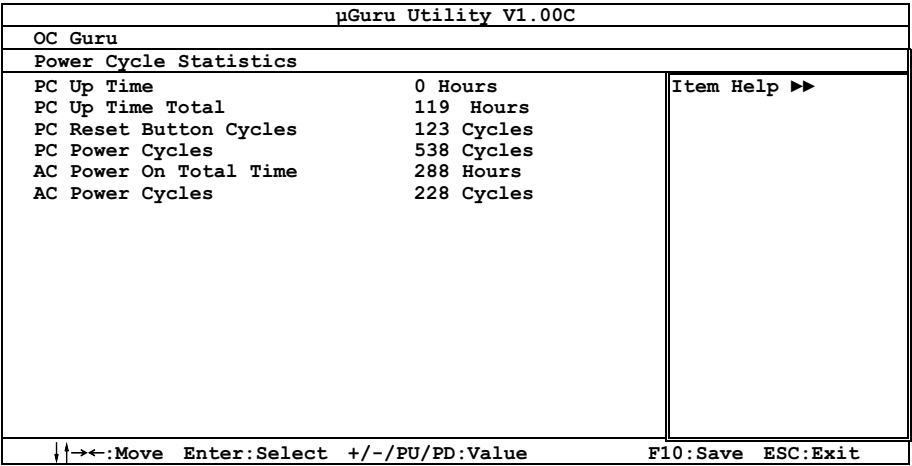

Ces options permettent d'afficher les statistiques du cycle d'alimentation pour chaque élément.

## 3.1.2 ABIT EQ

Utilisez la touche <→> pour basculer du menu de configuration OC Guru au menu de configuration ABIT EQ:

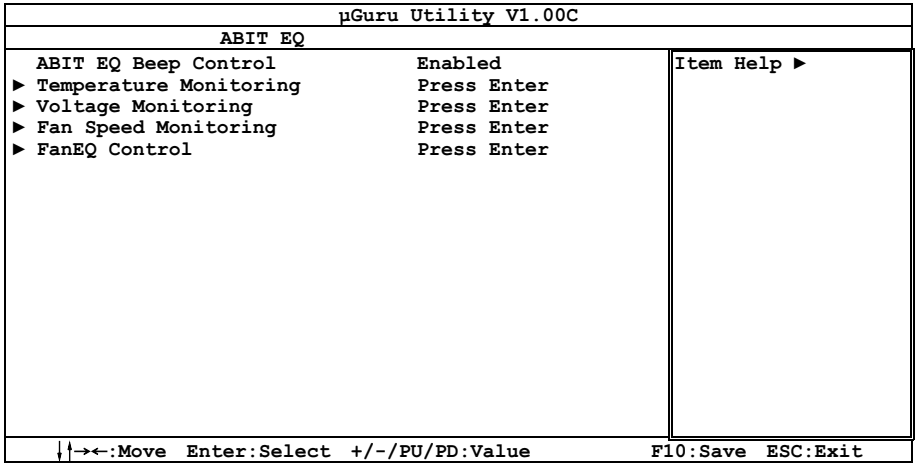

## ABIT EQ Beep Control

Cette option vous permet de d'activer ou de désactiver la fonction Contrôle de bip ABIT EQ.

## **Stemperature Monitoring**

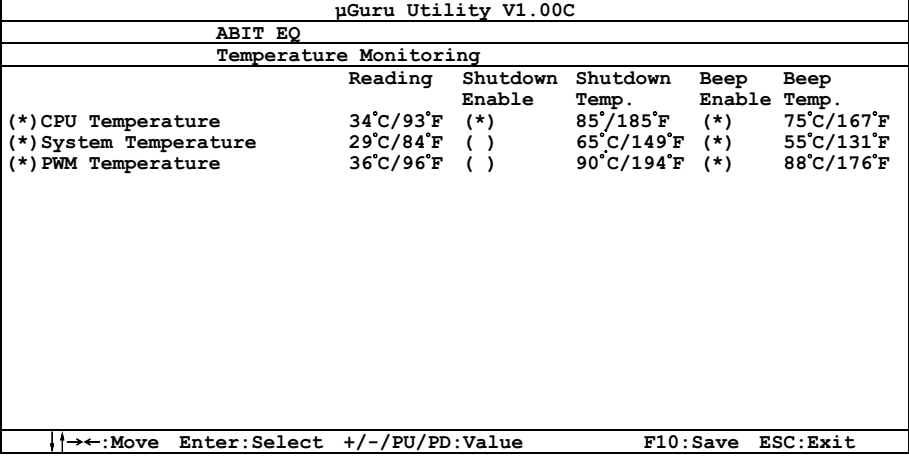

Cliquez sur la touche<Entrer> pour entrer dans le sous-menu:

### CPU Temperature/System Temperature/PWM Temperature

Ces items affichent la température du Processeur, la température du Système et la température du Module d'alimentation.

### - Shutdown Enable

Utilisez la touche <Espace> pour activer la fonction arrêt du système. Si la température UC/Système/PWM dépasse la limite de température d'arrêt, le système s'arrête automatiquement.

### Shutdown Temp.

Cette option permet de définir la température qui provoquera l'arrêt automatique du système afin de prévenir la surchauffe du système.

#### **Beep Enable**

Utilisez la touche <Espace> pour activer la fonction de bip d'alerte. Lorsque le système a détecté que la température UC/Système/PWM a dépassé la limite de température de bip, le bip d'alerte se fait entendre.

### Beep Temp.

Cette option permet de sélectionner la limite de température d'alarme.

## ※ La température d'arrêt doit être réglée à un niveau inférieur à la température d'alerte.

## $\%$  Voltage Monitoring

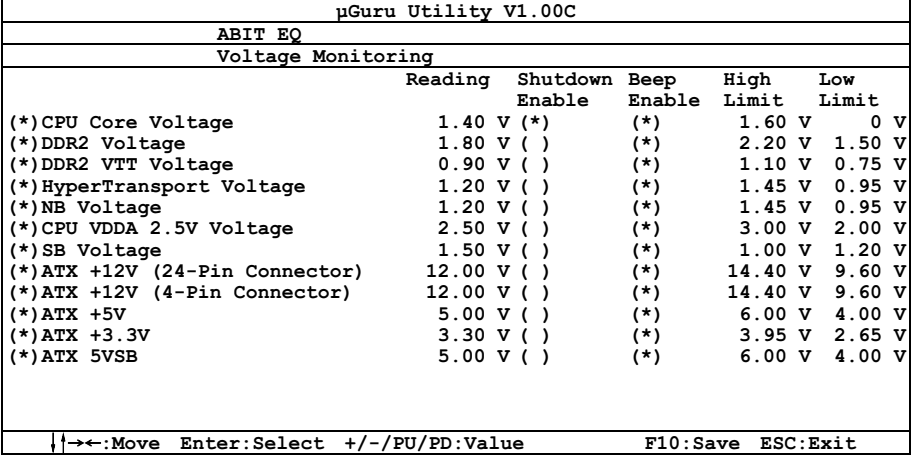

Cliquez sur la touche<Entrer> pour entrer dans le sous-menu:

### All Voltages

Ces items affichent le voltage de chaque élément.

## - Shutdown Enable

Utilisez la touche <Espace> pour activer la fonction arrêt du système. Si la tension de l'élément correspondant est supérieure/inférieure à la limite haute/basse, le système s'arrête automatiquement.

#### - Beep Enable

Utilisez la touche <Espace> pour activer la fonction de bip d'alerte. Si la tension de l'élément correspondant est supérieure/inférieure à la limite haute/basse, le bip d'alerte se fait entendre.

### - High/Low Limit

Ces options permettent de définir les limites de tension haute et basse.

## ※ La valeur de limite haute doit être plus élevée que celle de limite basse.

## **Stephend Monitoring**

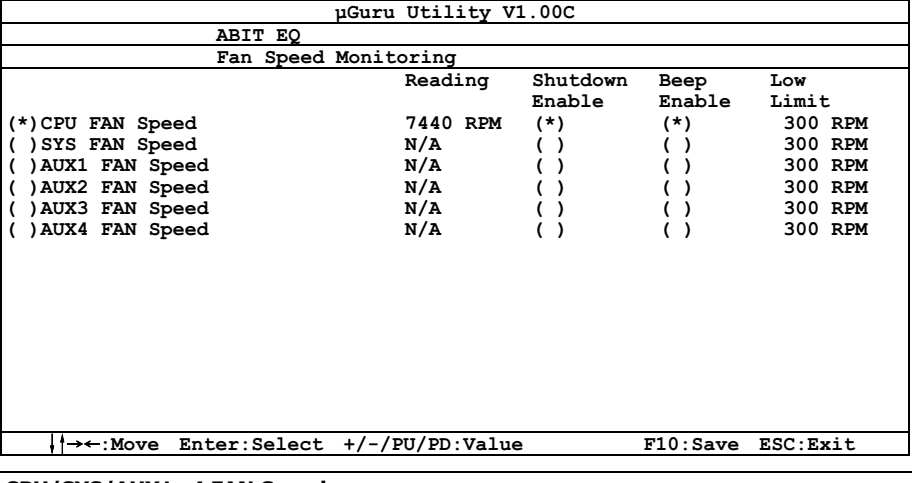

Cliquez sur la touche<Entrer> pour entrer dans le sous-menu:

## CPU/SYS/AUX1~4 FAN Speed

Ces items affichent la vitesse des ventilateurs reliés aux connecteurs Ventilateur CPU, SYS, et  $AUX1~0.4$ .

## - Shutdown Enable

Utilisez la touche <Espace> pour activer la fonction arrêt du système. Lorsque le système détecte que la vitesse du ventilateur est inférieure à la valeur basse limite, le système s'arrête automatiquement.

#### - Beep Enable

Utilisez la touche <Espace> pour activer la fonction de bip d'alerte. Si la vitesse du ventilateur est inférieure à la vitesse basse limite, le bip d'alerte se fait entendre.

#### - Low Limit

Ces options permettent de régler la vitesse basse limite du ventilateur.

## FanEQ Control

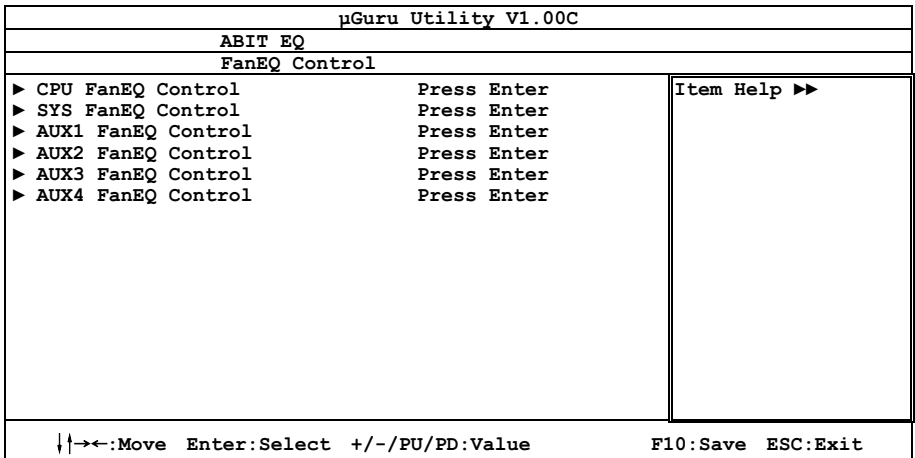

Cliquez sur la touche<Entrer> pour entrer dans le sous-menu (CPU FanEQ Group):

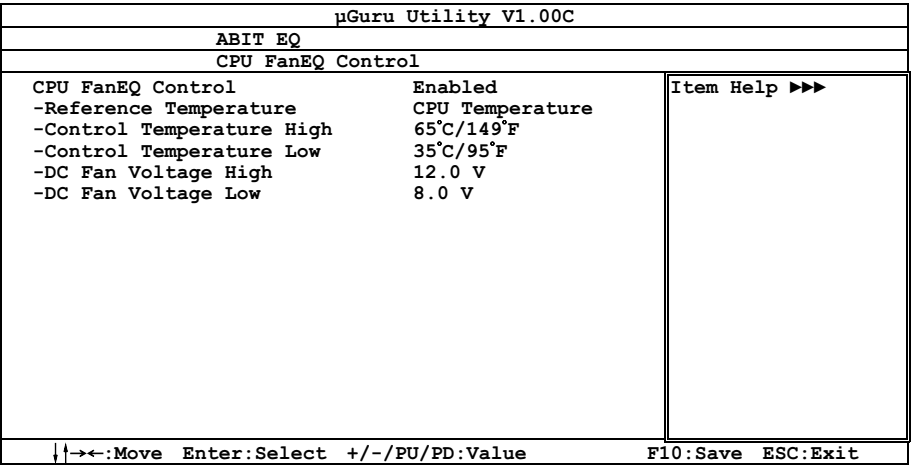

## CPU FanEQ Control

Lorsque vous choisissez le réglage [Activé], ces éléments contrôlent la vitesse du ventilateur CPU à l'aide des combinaisons de paramètres suivantes.

#### Reference Temperature

Cet élément permet de sélectionner le point de référence pour la mesure de la température parmi les options disponibles qui sont Température CPU, SYS et PWM, mais il n'y a qu'une option "Température CPU" à choisir pour le "Contrôle CPU FanEQ".

## Control Temperature High/Low

Ces options permettent de régler les limites hautes et basses de la température en fonction desquelles vous voudrez effectuer le contrôle de la vitesse du ventilateur.

## DC Fan Voltage High/Low

Ces options permettent de régler les limites hautes et basses du voltage avec lesquelles vous voulez contrôler le ventilateur.

## ※ La valeur de limite haute doit être plus élevée que celle de limite basse.

Cliquez sur la touche <Echap> pour quitter ce menu et revenir au menu principal "ABIT EQ". Déplacez la touche flèche sur l'élément suivant (SYS FanEQ Control) puis cliquez sur la touche <Entrée> pour accéder au sous-menu:

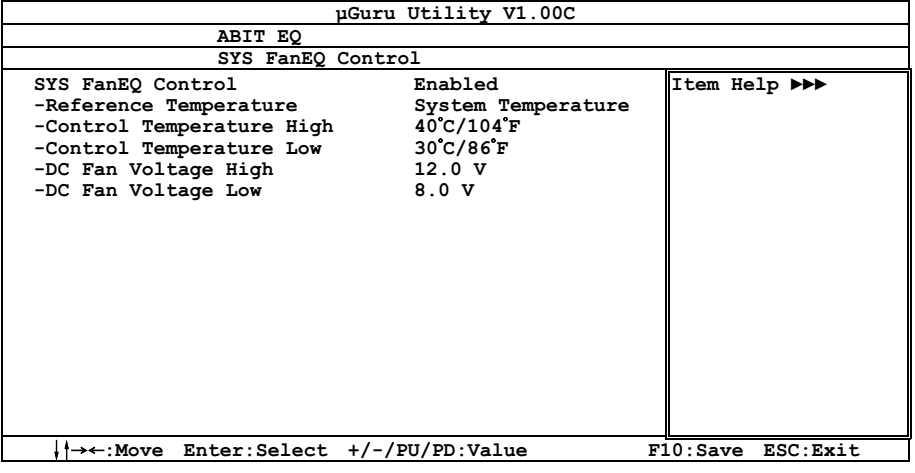

## SYS FanEQ Control

Lorsque vous choisissez le réglage [Activé], ces éléments contrôlent la vitesse du ventilateur SYS à l'aide des combinaisons de paramètres suivantes.

## Reference Temperature

Cet élément permet de sélectionner le point de référence pour la mesure de la température parmi les options disponibles qui sont Température CPU, SYS et PWM.

## Control Temperature High/Low

Ces options permettent de régler les limites hautes et basses de la température en fonction desquelles vous voudrez effectuer le contrôle de la vitesse du ventilateur.

## DC Fan Voltage High/Low

Ces options permettent de régler les limites hautes et basses du voltage avec lesquelles vous voulez contrôler le ventilateur.

## ※ La valeur de limite haute doit être plus élevée que celle de limite basse.

Cliquez sur la touche <Echap> pour quitter ce menu et revenir au menu principal "ABIT EQ". Déplacez la touche flèche sur l'élément suivant (AUX1 FanEQ Control ~ AUX4 FanEQ Control) puis cliquez sur la touche <Entrée> pour accéder au sous-menu:

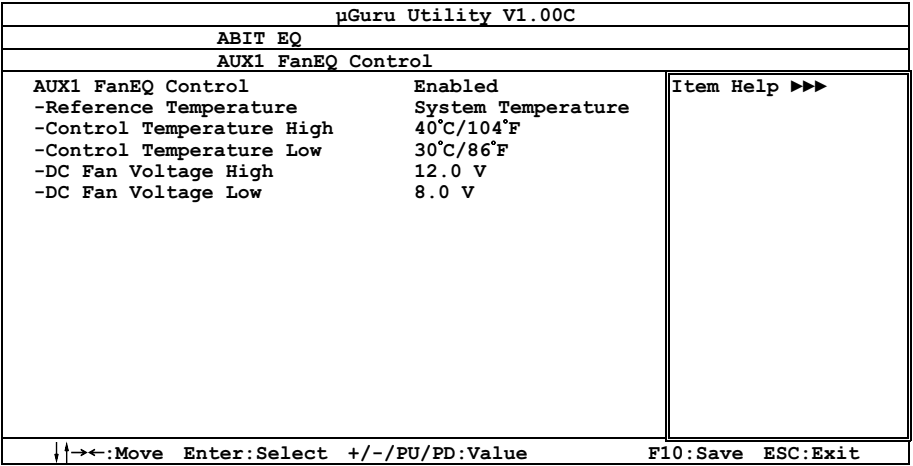

## AUX1 FanEQ Control ~ AUX4 FanEQ Control

Lorsque vous choisissez le réglage [Activé], ces éléments contrôlent la vitesse du ventilateur AUX1~4 à l'aide des combinaisons de paramètres suivantes.

### Reference Temperature

Cet élément permet de sélectionner le point de référence pour la mesure de la température parmi les options disponibles qui sont Température CPU, SYS et PWM.

#### Control Temperature High/Low

Ces options permettent de régler les limites hautes et basses de la température en fonction desquelles vous voudrez effectuer le contrôle de la vitesse du ventilateur.

#### - DC Fan Voltage High/Low

Ces options permettent de régler les limites hautes et basses du voltage avec lesquelles vous voulez contrôler le ventilateur.

## ※ La valeur de limite haute doit être plus élevée que celle de limite basse.

## 3.2 Standard CMOS Features

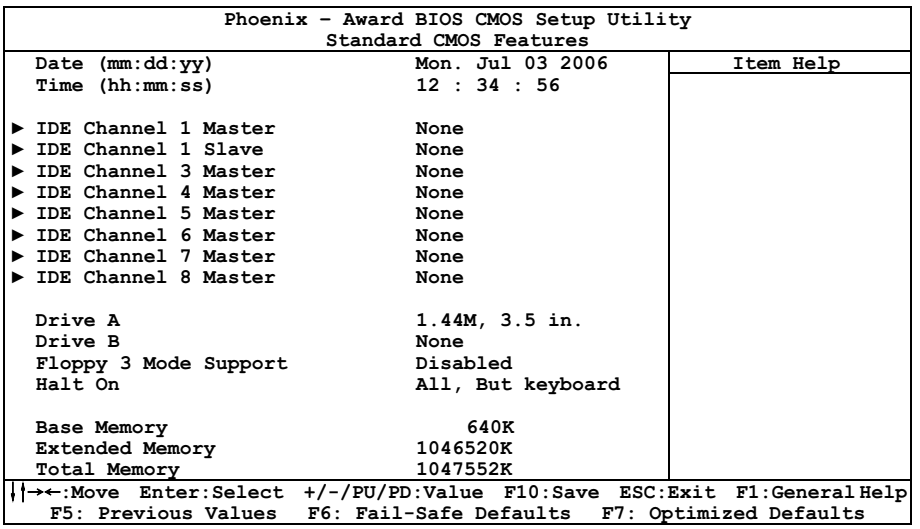

## Date (mm:dd:yy)

Cet élément règle la date voulue (en général la date actuelle) au format [Mois], [Jour]et [Année].

## Time (hh:mm:ss)

Cet élément règle l'heure (en général l'heure actuelle) au format [Heure], [Minute] et [Seconde].

## $\%$  IDE Channel 1 Master/Slave, IDE Channel 3~8 Master

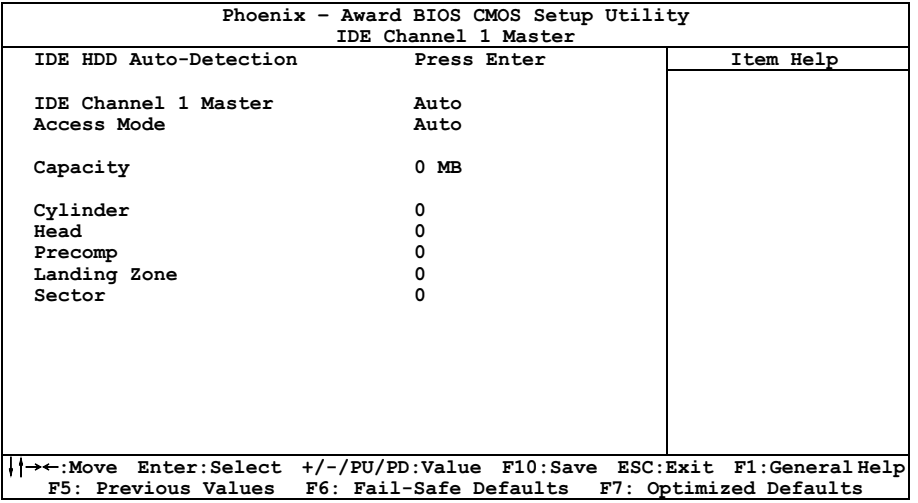

Cliquez sur la touche<Entrer> pour entrer dans le sous-menu:

## IDE HDD Auto-Detection

Cette option vous permet de détecter les paramètres des unités IDE en appuyant sur la touche <Entrée>. Les paramètres s'afficheront automatiquement à l'écran.

#### IDE Channel 1 Master/Slave, IDE Channel 3~8 Master

Lorsque la valeur choisie est [Auto], le BIOS vérifiera automatiquement le type d'unité IDE que vous utilisez. Si vous voulez définir vous-même votre propre unité, choisissez la valeur [Manual] (Manuel) et vérifiez que vous comprenez parfaitement la signification des paramètres. Pour procéder à un réglage correct, veuillez consulter le manuel d'instructions fourni par le fabricant du périphérique.

## Access Mode

Cette option permet de sélectionner le mode d'accès à vos périphériques IDE. Laissez à cette option sa valeur par défaut [Auto] pour détecter automatiquement le mode d'accès de votre disque dur.

#### **Capacity**

Cette option donne la capacité approximative de l'unité de disque. En général, la taille est légèrement supérieure à celle d'un disque formaté donnée par un programme de vérification de disque.

## **Cylinder**

Cet élément configure le nombre de cylindres.

## Head

Cet élément configure le nombre de têtes écriture/lecture.

## Precomp

Cet élément affiche le nombre de cylindres auquel il faut changer le minutage de l'écriture.

## Landing Zone

Cette option affiche le nombre de cylindres spécifiés comme zone d'arrivée pour les têtes de lecture/écriture.

## **Sector**

Cet élément configure le nombre de secteurs par piste.

## Retour au Menu de Standard CMOS Features

## Drive A & Drive B

Cet élément règle le type de lecteur de disque (en général uniquement le lecteur A) installé.

## Floppy 3 Mode Support

Cette option permet d'utiliser "3 Mode Floppy Drive" (Unité de disquette mode 3) dans un système informatique japaonais en sélectionnant l'unité A, l'unité B, ou les deux. Laissez cette option à sa valeur par défaut [Disabled] (Désactivé) si vous n'utilisez pas une unité de disquette aux normes japonaises.

## Halt On

Cette option détermine si le système doit ou non s'arrêter si une erreur est détectée pendant l'amorçage du système.

[All Errors]: L'amorçage du système s'interrompra à chaque fois que le BIOS détectera une erreur non fatale.

[No Errors]: L'amorçage du système ne s'interrompra pas quelle que soit l'erreur détectée.

[All, But Keyboard]: L'amorçage du système s'interrompra sur toutes les erreurs sauf en cas d'erreur clavier.

[All, But Diskette]: L'amorçage du système s'interrompra sur toutes les erreurs sauf en cas d'erreur disquette.

[All, But Disk/Key]: L'amorçage du système s'interrompra sur toutes les erreurs sauf en cas d'erreur disquette ou clavier.

## Base Memory

Cette option affiche la quantité de mémoire installée dans le système. La valeur de la mémoire de base est en général de 640 K pour les systèmes dans lesquels 640 K de mémoire ou plus ont été installés sur la carte-mère.

## Extended Memory

Cette option affiche la quantité de mémoire étendue détectée pendant l'amorçage du système.

## Total Memory

Cette option affiche la quantité totale de mémoire disponible dans le système.

## 3.3 Advanced BIOS Features

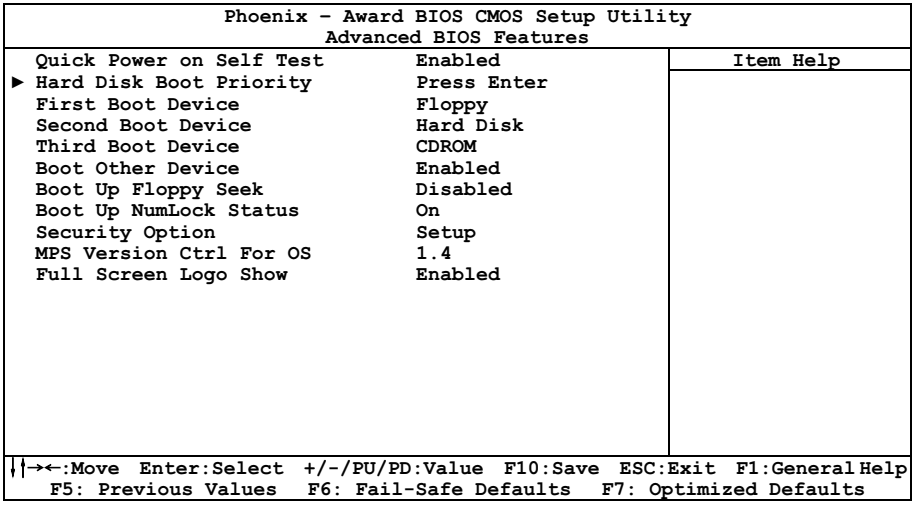

### Quick Power On Self Test

Lorsque la valeur choisie est [Enabled] (Activé), cette option permet d'accélérer le POST (Power On Self Test : Test automatiquement de mise en route) après la mise sous tension du système. Pendant le POST, le BIOS raccourcit ou ignore certains contrôles.

## Hard Disk Boot Priority

Cet élément sélectionne la priorité de lancement des disques durs. En pressant la touche <Enter>, vous pouvez entrer dans son sous-menu où les disques détectés peuvent être sélectionnés pour la séquence de lancement pour lancer le système.

Cet élément ne fonctionne que s'il y a l'option [Disque Dur] dans un des éléments Premier/Deuxième/Troisième périphérique de lancement.

## First Boot Device / Second Boot Device / Third Boot Device / Boot Other Device

Sélectionnez le premier, le deuxième et le troisième disques pour amorçage avec respectivement les options [First Boot Device] (Première unité d'amorçage), [Second Boot Device] (Deuxième unité d'amorçage) et [Third Boot Device] (Troisième unité d'amorçage). Le BIOS lancera le système d'exploitation dans l'ordre des unités sélectionné. Attribuez à [Boot Other Device] (Lancer un autre périphérique) la valeur [Enabled] (Activé) si vous souhaitez démarrer à partir d'un périphérique autre que ces trois unités.

## Boot Up Floppy Seek

Lorsque la valeur choisie est [Enabled] (Activé), le BIOS vérifiera si le lecteur de disquettes est installé ou pas.

## Boot Up NumLock Status

Cet élément détermine l'état par défaut du clavier numérique au moment du lancement du système.

[On]: Le clavier numérique fonctionne comme touches numériques.

[Off]: Le clavier numérique fonctionne comme touches flèches.

## Security Option

Cette option détermine le moment auquel le système demande un mot de passe - à chaque démarrage du système, ou uniquement en cas d'accès au Setup du BIOS.

[Setup]: Le mot de passe n'est requis que lors de l'accès au Setup du BIOS.

**[System]:** Le mot de passe est requis à chaque fois que l'ordinateur est démarré.

※ N'oubliez pas votre mot de passe. Si cela vous arrivez, vous êtes dans l'obligation d'effectuer un Clear CMOS avant de pouvoir démarrer votre système. En faisant cela, vous perdriez toutes les informations du BIOS Setup que vous aviez au préalable configurées.

## MPS Version Ctrl For OS

Cet élément spécifie quelle version de MPS (Spécification de Multi-Processeur) sera utilisée par la carte mère. Laissez le réglage par défaut pour cet élément.

### Full Screen LOGO Show

Cet article détermine de montrer le logo écran complet en chargant.

## 3.4 Advanced Chipset Features

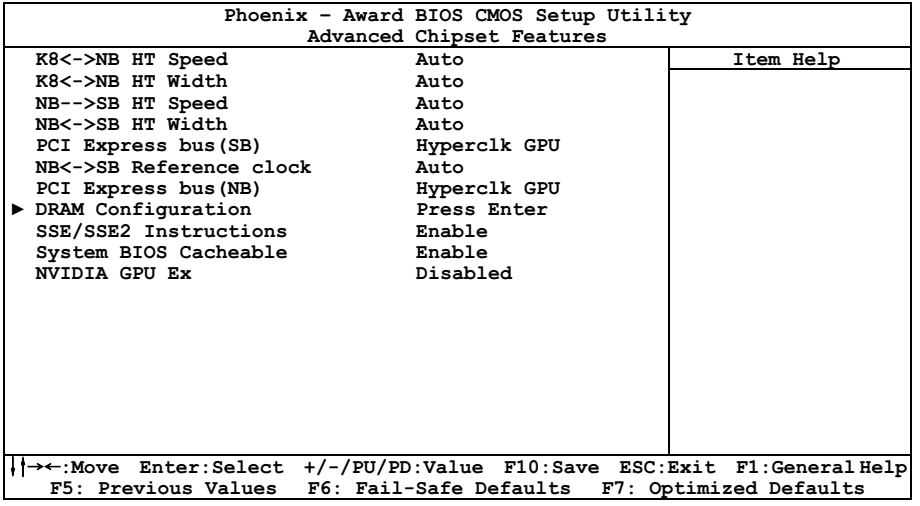

## K8<->NB HT Speed

Cet élément sélectionne la fréquence de bus LDT entre CPU et NB.

## K8<->NB HT Width

Cet élément sélectionne la largeur de bus LDT entre CPU et NB.

## NB-->SB HT Speed

Cet élément sélectionne la fréquence de bus LDT de NB à SB.

## NB<->SB HT Width

Cet élément sélectionne la largeur de bus LDT entre NB et SB.

## PCI Express bus(SB)

Cet item permet de régler l'horloge de bus pour le slot "PCIEXP2".

## NB<->SB Reference clock

Cet item permet de régler l'horloge de bus entre NB et SB.

## PCI Express bus(NB)

Cet item permet de régler l'horloge de bus pour le slot "PCIEXP1".

## DRAM Timing Selectable

Cliquez sur la touche<Entrer> pour entrer dans le sous-menu:

Vous pouvez manuellement régler les paramètres de la fréquence DRAM via les sous-éléments ci-dessous ou les laisser sur leur réglage par défaut en fonction des données SPD (Serial Presence Detect) enregistrées dans la DRAM.

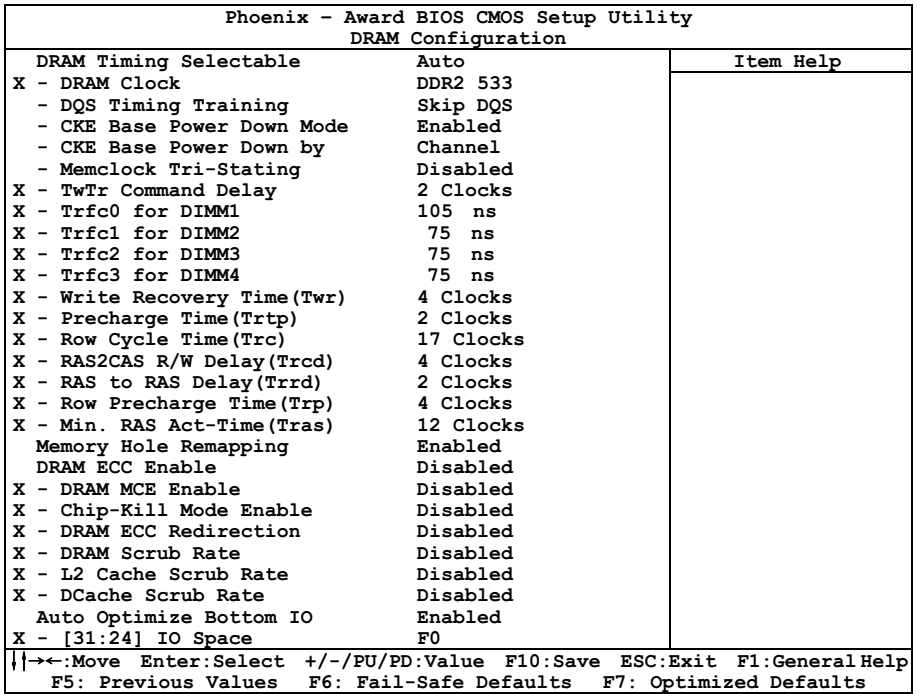

## $\%$  Retour au Menu de Advanced Chipset Features

## SSE/SSE2 Instructions

Cet item vous permet d'Activer ou de Désactiver le jeu d'instructions SSE/SSE2 (Streaming SIMD Extensions). Le réglage par défaut est Enabled [Activé].

## System BIOS Cacheable

Cet item permet d'activer ou de désactiver le cache du système BIOS pour une exécution plus rapide.

## NVIDIA GPU Ex

Signifie "GPU Extra Performance [Performances Supplémentaires GPU]". Activez cet item pour le fonctionnement de certaines cartes graphiques NVIDIA SLI avec certaines versions du pilote, mais les performances seront très limitées. Laissez cet item sur son réglage par défaut (Désactivé[Disabled]).

## 3.5 Integrated Peripherals

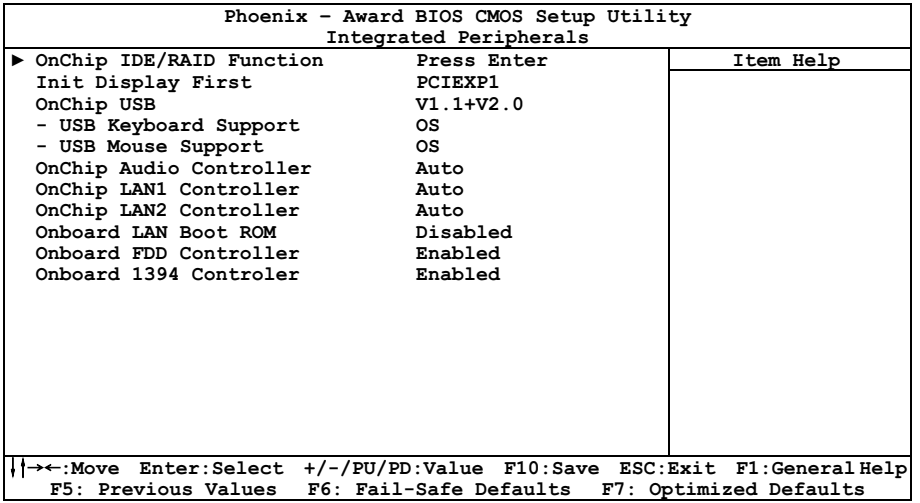

## $\%$  OnChip IDE/RAID Function

Cliquez sur la touche<Entrer> pour entrer dans le sous-menu:

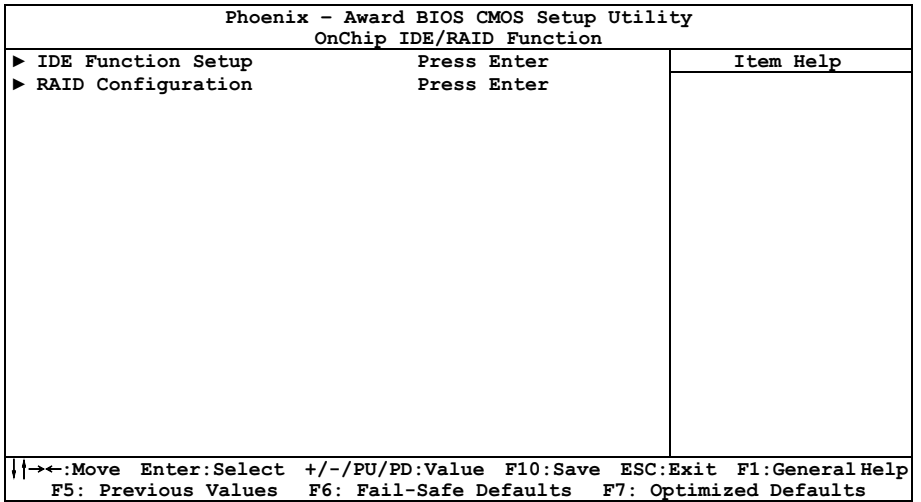

## $\%$  IDE Function Setup

Cliquez sur la touche<Entrer> pour entrer dans le sous-menu:

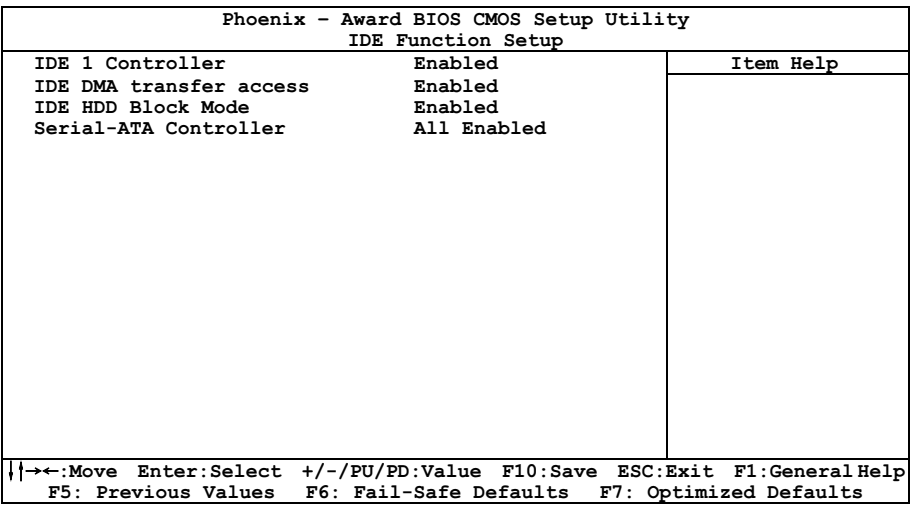

## IDE-1 Controller

Cette option vous permet d'activer ou de désactiver le contrôleur IDE-1.

## IDE DMA Transfer access

Cet item permet de sélectionner le mode DMA pour les périphériques connectés sur les canaux IDE.

## IDE HDD Block Mode

Cette option active ou désactive le mode Bloc Disque Dur IDE.

## Serial-ATA Controller

Cet item permet d'activer ou de désactiver le contrôleur SATA intégré.

## $\%$  RAID Configuration

Cliquez sur la touche<Entrer> pour entrer dans le sous-menu:

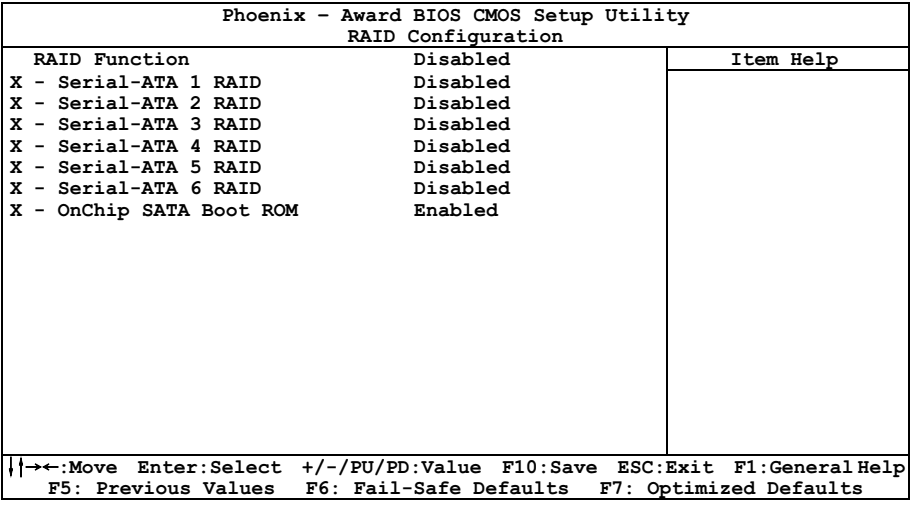

## RAID Function

Cet item vous permet d'activer ou de désactiver la fonction RAID pour les ports Serial-ATA 1~6.

### Serial-ATA 1 RAID  $\sim$  Serial-ATA 6 RAID

Cet item vous permet d'activer ou de désactiver la fonction RAID pour chacun des ports Serial-ATA 1~6 individuellement.

#### - OnChip SATA Boot ROM

Cet élément vous permet d'utiliser la ROM d'amorce du RAID Serial ATA intégré pour amorcer le système.

## $\%$  Retour au Menu de Integrated Peripherals

#### Init Display First

Cet élément vous permet de choisir la carte d'affichage primaire.

### OnChip USB

Cette option permet ou invalide le contrôleur de USB.

### - USB Keyboard Support

Sélectionnez [BIOS] (réglage de défaut) pour les anciens systèmes d'exploitation (tels que le DOS) qui ne supportent pas les clavier USB.

## - USB Mouse Support

Sélectionnez [BIOS] (réglage de défaut) pour les anciens systèmes d'exploitation (tels que le DOS) qui ne supportent pas les souris USB.

## OnChip Audio Controller

Cette option permet ou invalide le contrôleur de audio.

## OnChip LAN1 Controller

Cette option permet ou invalide le contrôleur de LAN1.

#### OnChip LAN2 Controller

Cette option permet ou invalide le contrôleur de LAN2.

## Onboard LAN Boot ROM

Cette option vous permet d'utiliser la ROM d'amorçage (au lieu d'un disque dur) pour amorcer le système et accéder directement au réseau local.

## Onboard FDD Controller

Cette option active ou désactive le contrôleur FDD intégré.

## Onboard 1394 Controller

Cette option permet d'activer ou de désactiver le contrôleur IEEE 1394.

## 3.6 Power Management Setup

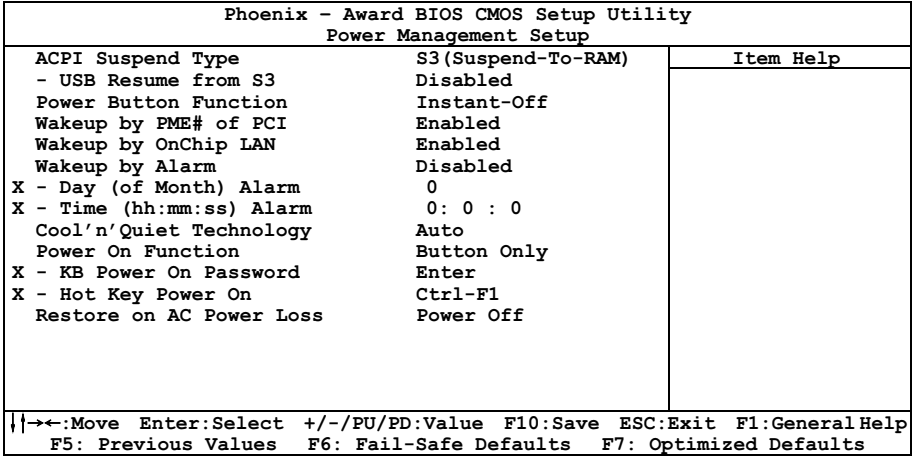

## ACPI Suspend Type

Cet élément sélectionne le type de mode Suspendre.

[S1(PowerOn Suspend)]: Active la fonction "Suspendre Mise sous tension".

[S3(Suspend-To-RAM)]: Active la fonction "suspendre RAM".

## Resume by USB From S3

Lorsque la valeur choisie est [Enabled] (Activé), cette option vous permet d'utiliser un périphérique USB pour réveiller un système qui se trouve dans l'état S3 (STR – Suspend To RAM). Cette option ne peut être configurée que si la valeur attribuée à l'option "ACPI Suspend Type" est [S3(STR)].

## Power Button Function

Cette option permet de sélectionner le mode de mise hors tension du système :

**[Delay 4 Sec.]:** Si vous appuyez sur le bouton alimentation pendant plus de 4 secondes, le système sera mis hors tension. Cela permet d'éviter de mettre le système hors tension lorsque vous touchez ou appuyez accidentellement sur le bouton alimentation.

[Instant-Off]: Si vous appuyez sur, puis relâchez immédiatement le bouton alimentation, le système est mis immédiatement hors tension.

## Wakeup by PME# of PCI

Lorsqu'il est réglé sur [Activé], l'accès via la carte PCI ajoutée peut réveiller à distance le système qui était à l'état de veille Soft. La carte PCI doit prendre en charge la fonction de réveil.

## Wakeup by OnChip LAN

Lorsqu'il est réglé sur [Activé], l'accès via le port LAN1 ajouté peut réveiller à distance le système qui était à l'état de veille Soft.

## Wakeup by Alarm

Lorsque la valeur choisie est [Enabled] (Activé), vous pouvez régler la date et l'heure auxquelles vous voulez que le PC avec arrêt logiciel soit mis sous tension dans les champs "Date (Date d'alarme - mois) Alarm" et "Time (Heure d'alarme - hh:mm:ss) Alarm". Cependant, en cas d'accès au système par un appel entrant ou par le réseau (Reprise sur appel/LAN) avant la date et l'heure définies pour cette option, le système accordera la priorité aux appels entrants ou au réseau.

### Day of Month Alarm

[0]: Cette option permet de mettre le système sous tension tous les jours à l'heure définie dans le champ "Time (Heure d'alarme - hh:mm:ss) Alarm".

[1-31]: Cette option permet de sélectionner la date à laquelle vous voulez que le système soit mis sous tension. Le système se mettra sous tension à la date définie, et à l'heure définie dans le champ "Time (Heure d'alarme - hh:mm:ss). Alarm".

#### - Time (hh:mm:ss) Alarm

Cette option permet de définir l'heure à laquelle vous voulez que le système soit mis sous tension.

## Cool 'n' Quiet Technology

Cette option permet d'activer ou de désactiver la fonction "cool and quiet" de l'AMD K8.

## Power On Function

Cette option vous permet de sélectionner comment vous voulez que votre système soit mis sous tension.

**[Password]:** Utiliser un mot de passe pour mettre le système sous tension, sélectionnez cette option et appuyez sur <Entrée>. Tapez votre mot de passe. Vous pouvez taper jusqu'à 5 caractères. Tapez exactement le même mot de passe pour le confirmer, puis appuyez sur <Entrée>.

[Hot KEY]: Utiliser n'importe laquelle des touches de fonctions entre <F1> et <F12> pour mettre le système sous tension.

**[Mouse Left]:** Cliquer deux fois avec la bouton gauche de la souris pour mettre le système sous tension.

[Mouse Right]: Cliquer deux fois avec le bouton droit de la souris pour mettre le système sous tension.

[Any KEY]: Utiliser n'importe quelle touche du clavier pour mettre le système sous tension.

[Button Only]: Utiliser uniquement le bouton alimentation pour mettre le système sous tension.

**[Keyboard 981:** Utiliser le bouton de mise sous tension sur un clavier compatible "Keyboard 98" pour mettre le système sous tension.

※ La fonction de réveil par la souris ne peut être utilisée qu'avec une souris PS/2, pas avec un souris sur port COM ou sur port USB. Certaines souris PS/2 ne peuvent pas réveiller le système en raison de problèmes de compatibilité. Si votre clavier est d'un modèle trop ancien, il ne pourra pas non plus être utilisé pour mettre le système sous tension.

## - KB Power ON Password

Cette option permet de définir le mot de passe requis pour mettre votre ordinateur sous tension.

### ※ N'oubliez pas votre mot de passe, sinon vous devrez effacer le contenu de la CMOS et redéfinir tous les paramètres pour pouvoir réutiliser cette fonction.

### Hot Key Power ON

Cette option permet de mettre le système sous tension en appuyant en même temps sur la touche <Ctrl> et sur l'une des touches de fonction (<F1>  $\sim$  <F12>).

### Restore on AC Power Loss

Cette option permet de sélectionner la mesure prise par le système en cas de défaillance de l'alimentation secteur.

[Power Off]: Lorsque le courant revient après une défaillance de l'alimentation secteur, le système reste hors tension. Vous devez appuyer sur le bouton Alimentation pour remettre le système sous tension.

[Power On]: Lorsque le courant revient après une défaillance de l'alimentation secteur, le système est automatiquement remis sous tension.

[Last State]: Lorsque le courant revient après une défaillance de l'alimentation secteur, le système retourne dans l'état dans lequel il se trouvait au moment de la défaillance de l'alimentation. Si le système était hors tension lorsque la défaillance de l'alimentation secteur s'est produite, le système reste hors tension lorsque le courant revient. Si le système était sous tension lorsque la défaillance de l'alimentation s'est produite, le système est remis sous tension lorsque le courant revient.

## 3.7 PnP/PCI Configurations

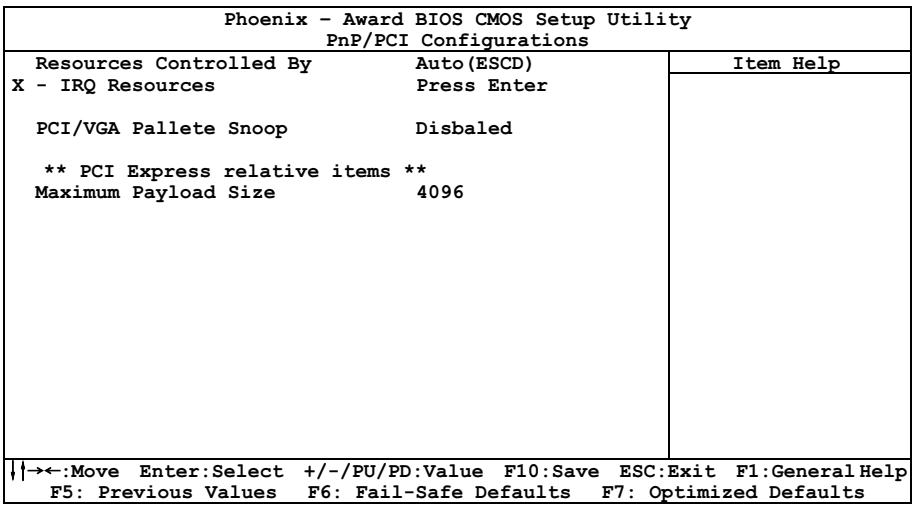

## Resources Controlled By

Cette option permet de configurer tous les périphériques d'amorçage et compatibles Plug-and-Play.

[Auto(ESCD)]: Le système détectera automatiquement les paramètres.

[Manual]: Choisissez les ressources ISQ spécifiques dans le menu "Ressources IRQ".

## - IRQ Resources

Cliquez sur la touche<Entrer> pour entrer dans le sous-menu :

Cette option permet d'attribuer aux interruptions système soit la valeur [PCI Device] (Périphérique PCI), soit la valeur [Reserved] (Réservé).

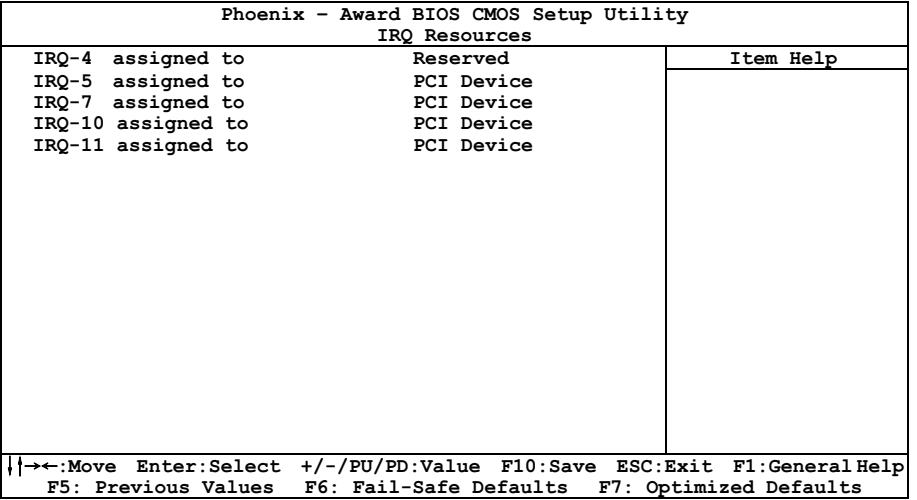

## $\&$  Retour au Menu de PnP/PCI Configurations

## PCI/VGA Palette Snoop

Cette option permet de déterminer sir les cartes MPEG ISA/VESA VGA peuvent ou non fonctionner avec PCI/VGA.

[Enabled]: Les cartes MPEG ISA/VESA VGA fonctionnent avec PCI/VGA.

[Disabled]: Les cartes MPEG ISA/VESA VGA ne fonctionnent pas avec PCI/VGA.

## Maximum Payload Size

Cet élément fixe la taille des données utiles TLP maximale pour les appareils PCI Express.

## 3.8 Load Fail-Safe Defaults

Cette option charge les valeurs du BIOS par défaut pour le fonctionnement minimal le plus stable possible du système.

## 3.9 Load Optimized Defaults

Cette option charge les valeurs du BIOS par défaut qui sont les réglages d'usine pour un fonctionnement optimal du système.

## 3.10 Set Password

Cette option protège la configuration BIOS ou restreint l'accès à l'ordinateur lui-même.

## 3.11 Save & Exit Setup

Cette option enregistre vos sélections et quitte le menu de configuration du BIOS.

## 3.12 Exit Without Saving

Cette option quitte le menu de configuration du BIOS sans enregistrer aucun changement.

Pour plus d'informations:

## [www.abit.com.tw](http://www.abit.com.tw/)

WWW.FATALTTY.COM

# 4. Pilote & Utilitaire

Le "CD Pilote & Utilitaire" livré avec cette carte mère contient des pilotes, des utilitaires et des applications logicielles requises pour les caractéristiques de base et avancées.

Placez le "CD Pilote & Utilitaire" dans le lecteur CD-ROM de votre système. L'écran autorun d'installation suivant apparaît. Sinon, parcourez le répertoire racine du CD-ROM avec le gestionnaire de fichiers et double cliquez sur le fichier "AUTORUN".

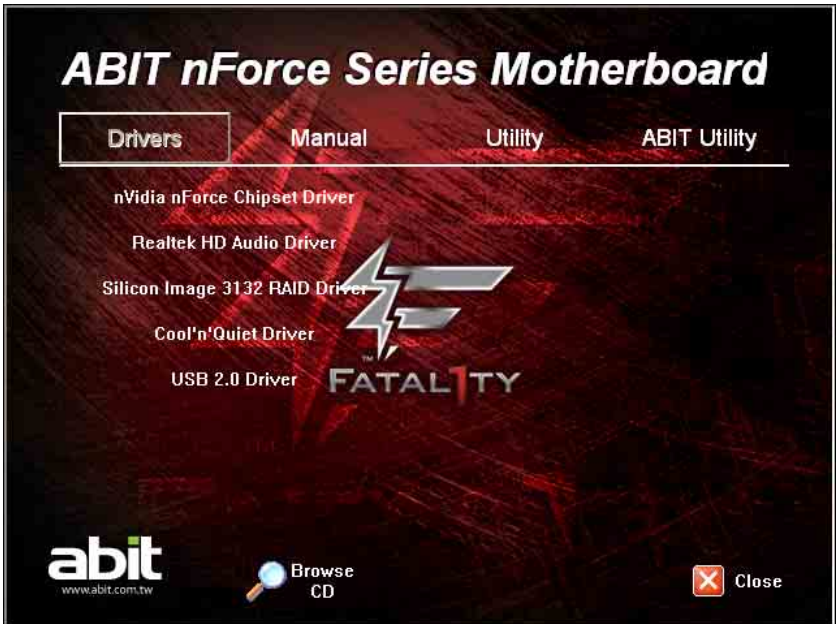

- [Drivers]: Cliquez pour entrer dans le menu d'installation du gestionnaire.
- [Manual]: Cliquez pour entrer dans le menu du manuel d'utilisation.
- **[Utility**]: Cliquez pour entrer dans le menu d'installation des utilitaires.
- [ABIT Utility]: Cliquez pour entrer dans le menu d'installation des utilitaires exclusivement développés par ABIT.
- Browse CD]: Cliquez pour parcourir le contenu de ce "CD Pilote & Utilitaire".
- **Elose Close**]: Cliquez pour quitter ce menu d'installation.

## 4.1 Pilote NVIDIA nForce Chipset

## Pour installer cet utilitaire:

- 1. Cliquez sur l'onglet [Drivers] de l'écran du menu d'installation.
- 2. Cliquez sur l'élément [nVidia nForce Chipset Driver]. L'écran suivant apparaît:

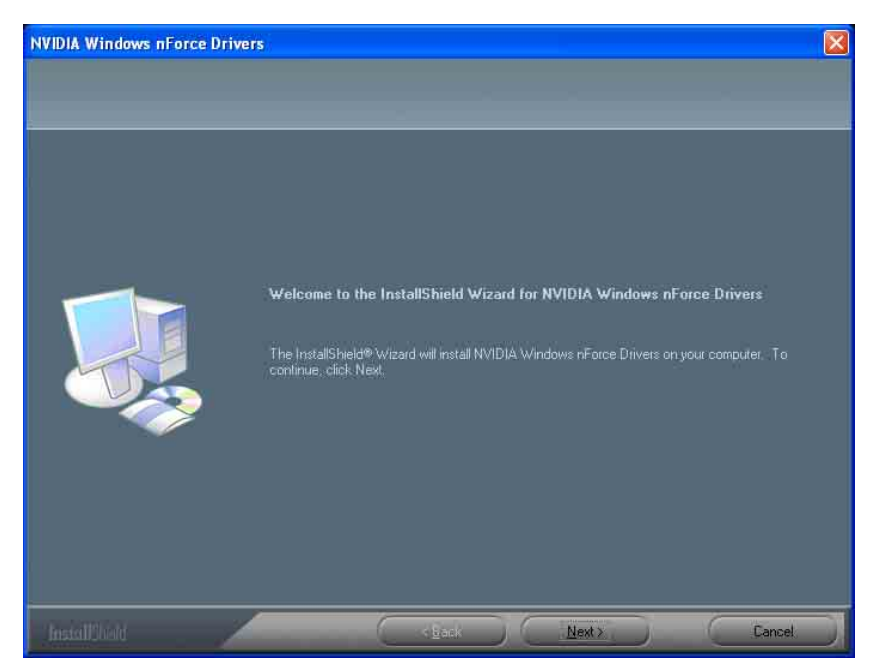

- 3. Suivez les demandes à l'écran pour terminer l'installation.
- 4. Redémarrez le système pour que le pilote prenne effet.
- ※ Veuillez installer ce pilote NVIDIA nForce Chipset en premier, juste après avoir installé le système d'exploitation Windows.

## 4.2 Pilote audio HD Realtek

## Pour installer ce pilote:

- 1. Cliquez sur l'onglet [Drivers] de l'écran du menu d'installation.
- 2. Cliquez sur l'élément [Realtek HD Audio Driver]. L'écran suivant apparaît:

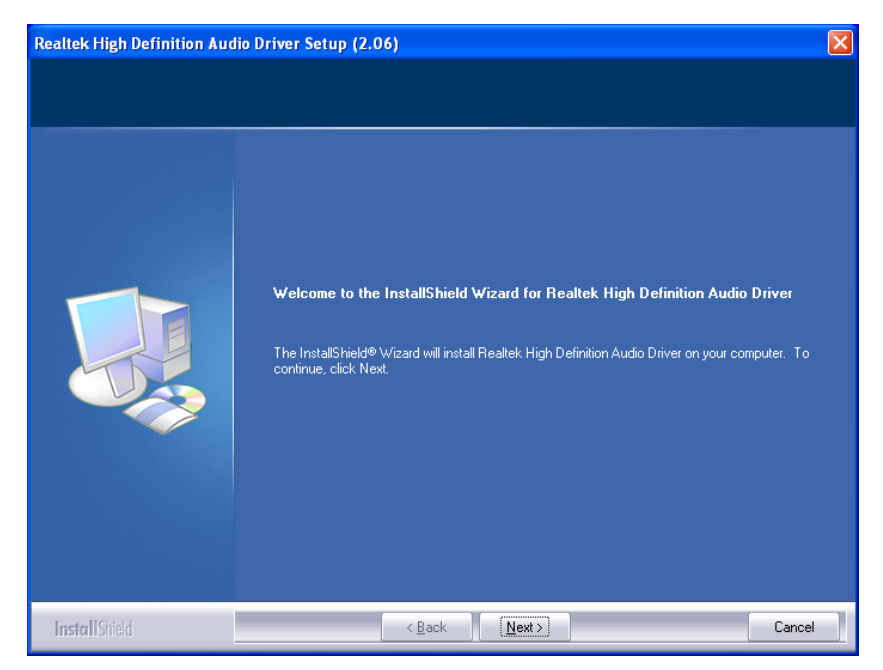

- 3. Suivez les demandes à l'écran pour terminer l'installation.
- 4. Redémarrez le système pour que le pilote prenne effet.
- ※ L'installation de ce pilote est n'est nécessaire qu'après avoir installé la carte fille "AudioMAX".

## 4.3 Pilote RAID 3132 de Silicon Image

## Pour installer ce pilote:

- 1. Cliquez sur l'onglet [Drivers] de l'écran du menu d'installation.
- 2. Cliquez sur l'élément [Silicon Image 3132 RAID Driver]. L'écran suivant apparaît:

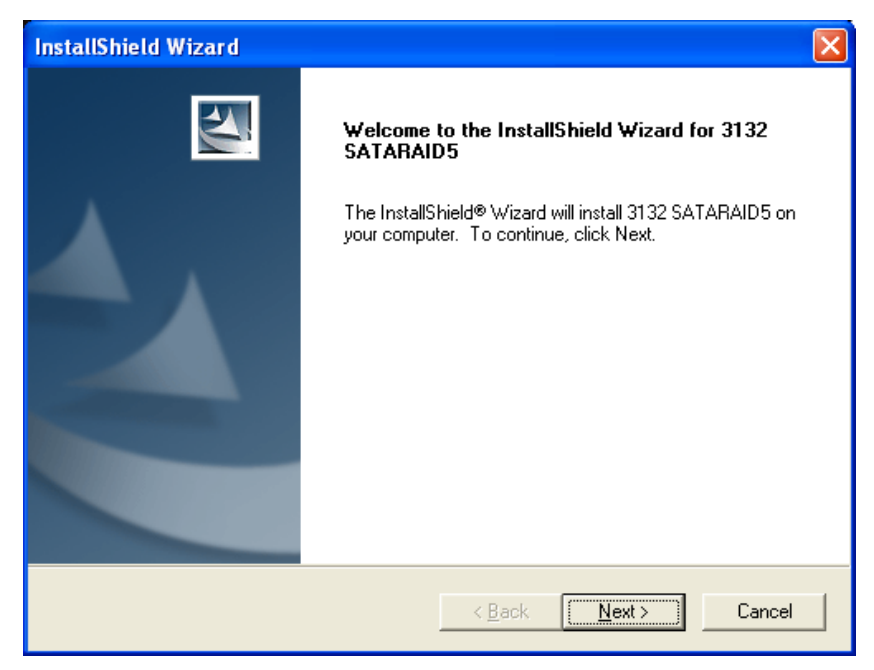

- 3. Suivez les demandes à l'écran pour terminer l'installation.
- 4. Redémarrez le système pour que le pilote prenne effet.

## 4.4 Pilote Cool'n'Quiet

## Pour installer ce pilote:

- 1. Cliquez sur l'onglet [Drivers] de l'écran du menu d'installation.
- 2. Cliquez sur l'élément [Cool'n'Quiet Driver]. L'écran suivant apparaît:

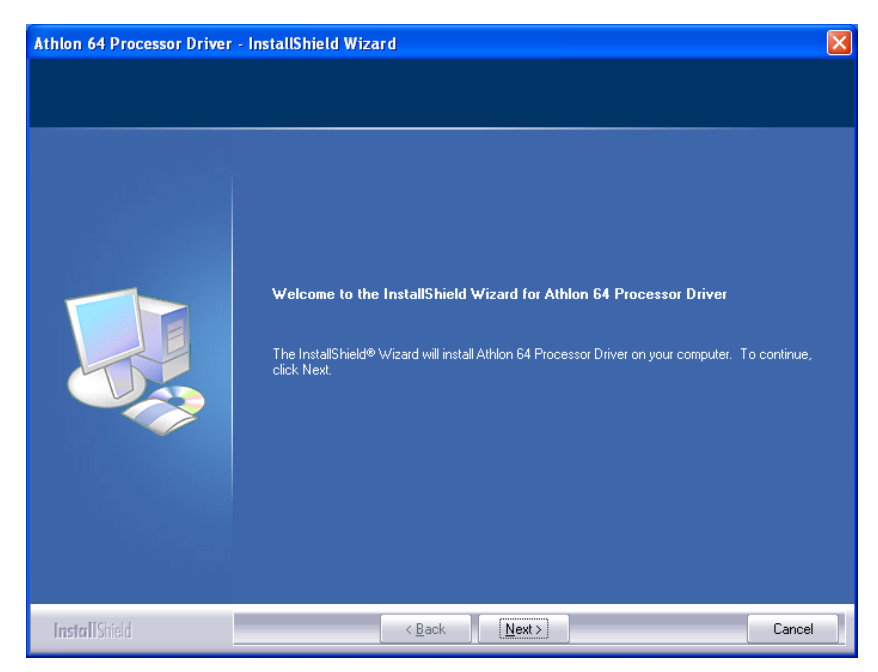

- 3. Suivez les demandes à l'écran pour terminer l'installation.
- 4. Redémarrez le système pour que le pilote prenne effet.

5. Une fois le système redémarré, ouvrez "Options d'alimentation"[Power Options] dans le panneau de configuration et choisissez le mode d'alimentation " Gestion d'énergie minimum [Minimal Power Management]" pour activer la fonction Cool 'n' Quiet.

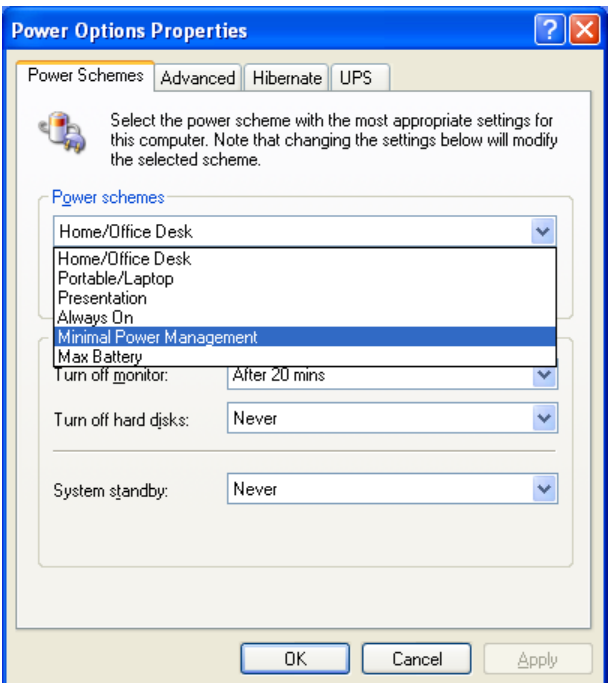

※ Dans les systèmes Windows 2000 ou ME, un onglet AMD Cool 'n' Quiet apparaîtra dans "Options d'alimentation"[Power Options] lorsque le logiciel Cool 'n' Quiet pour Windows 2000 et ME est installé. Pour que Cool 'n' Quiet soit activé, vous devez le régler sur le "Mode Automatique [Automatic Mode]".

## 4.5 Pilote USB 2.0

※ Il n'y a nul besoin d'installer ce pilote pour Windows 2000 Service Pack 4, ni avec Windows XP Service Pack 1, ou leur version suivantes.
## 4.6 Utilitaire ABIT µGuru

L'utilitaire µGuru combiné à l'horloge optionnelle Guru vous permet d'accéder et de sélectionner les performances du système pendant que vous jouez à des jeux, que vous écoutez de la musique, que vous naviguez sur Internet ou que vous utilisez des applications de bureautique, sans besoin d'arrêter ou de fermer l'application en cours.

#### Pour installer cet utilitaire:

- 1. Cliquez sur l'onglet [ABIT Utility] de l'écran du menu d'installation.
- 2. Cliquez sur l'élément [ABIT Guru]. L'écran suivant apparaît:

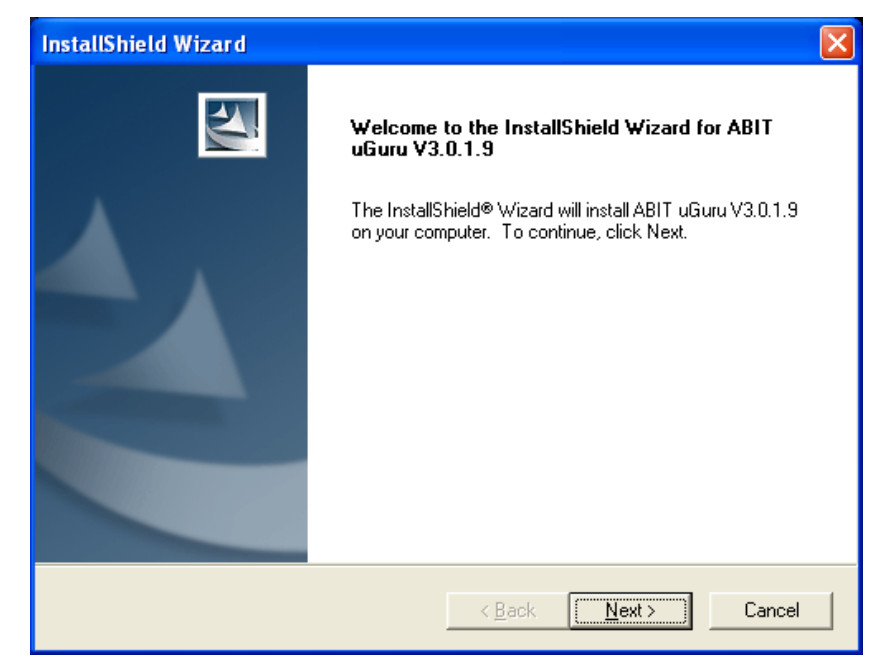

- 3. Suivez les demandes à l'écran pour terminer l'installation.
- 4. Redémarrez le système pour que le pilote prenne effet.

## 4.7 Disquette NVRaid

Si vous avez perdu ou endommagé le Disque du Pilote SATA fourni, utilisez la Disquette NVRaid pour en créer un autre.

#### Pour créer une disquette du pilote:

- 1. Cliquez sur l'onglet [ABIT Utility] de l'écran du menu d'installation.
- 2. Cliquez sur l'élément [Generate NVRaid Floppy Disk[32bit]]. L'écran suivant apparaît:

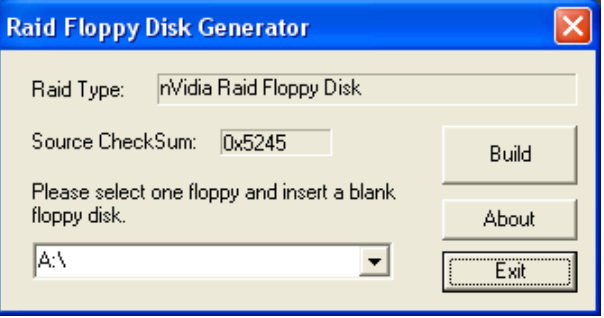

Insérez une disquette vierge dans le lecteur de disquettes sélectionné puis cliquez sur [Build].

3. Cliquez sur [OK] pour terminer la construction du Disque du Pilote SATA.

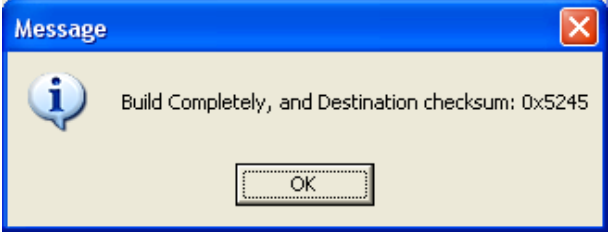

- 4. Cliquez sur [Exit] pour quitter le Générateur de disquette.
- ※ Si vous utilisez le système d'exploitation Windows 2000, veuillez mettre à jour votre système avec le Service Pack 4 avant de configurer le RAID NVIDIA.

#### Pour plus d'informations:

#### [www.abit.com.tw](http://www.abit.com.tw/)

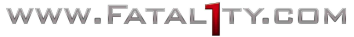

## 5. Appendice

## 5.1 Définition des codes POST

## 5.1.1 Définition des codes POST AWARD

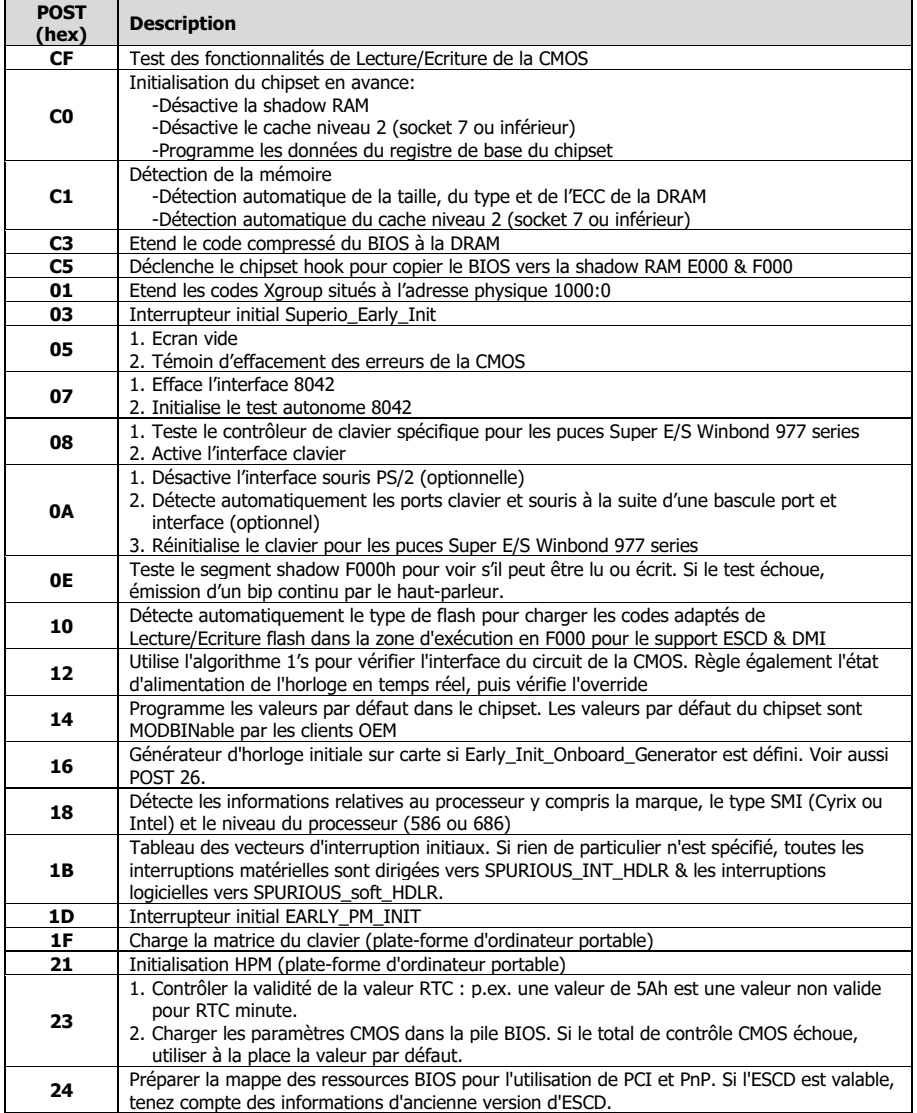

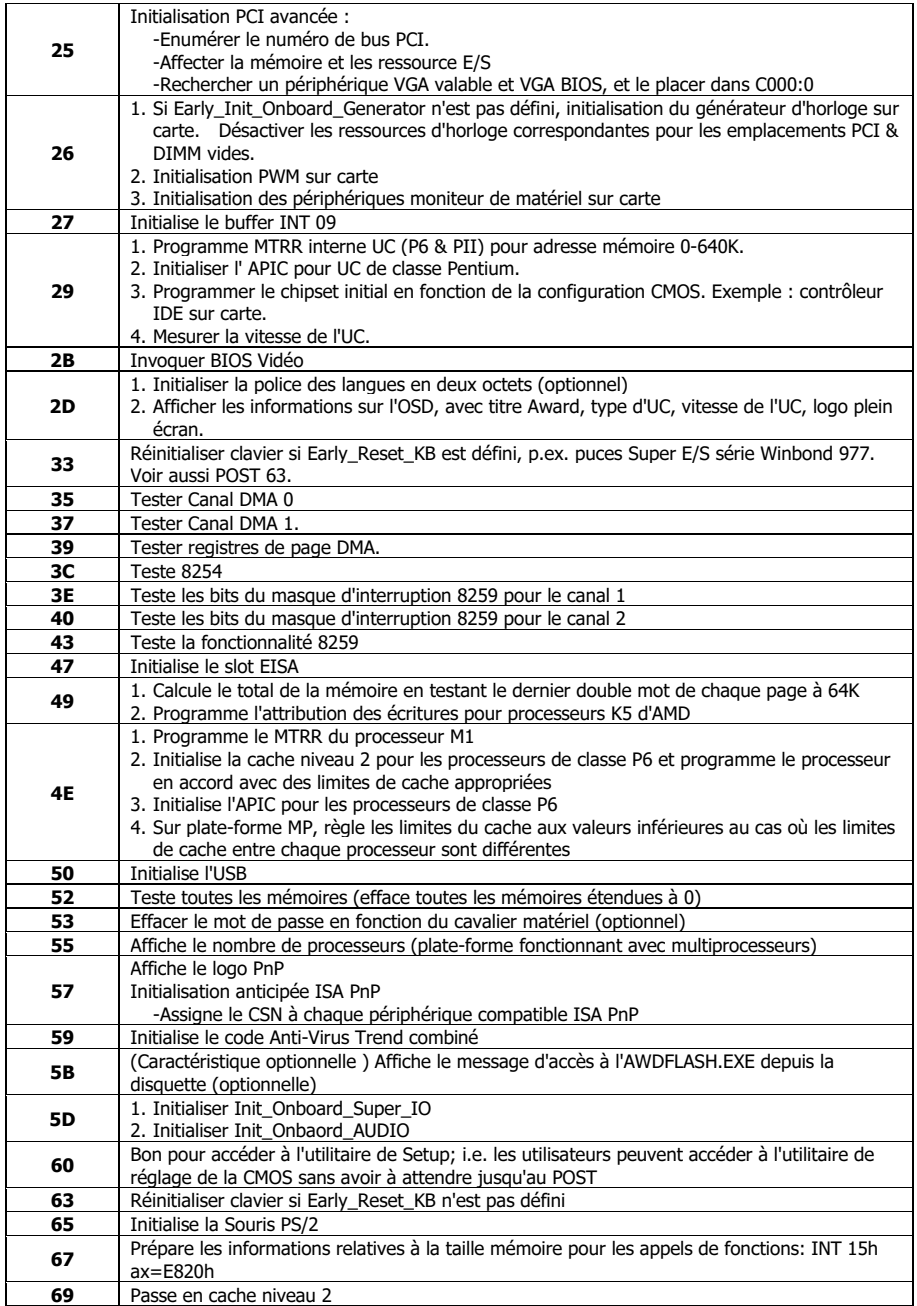

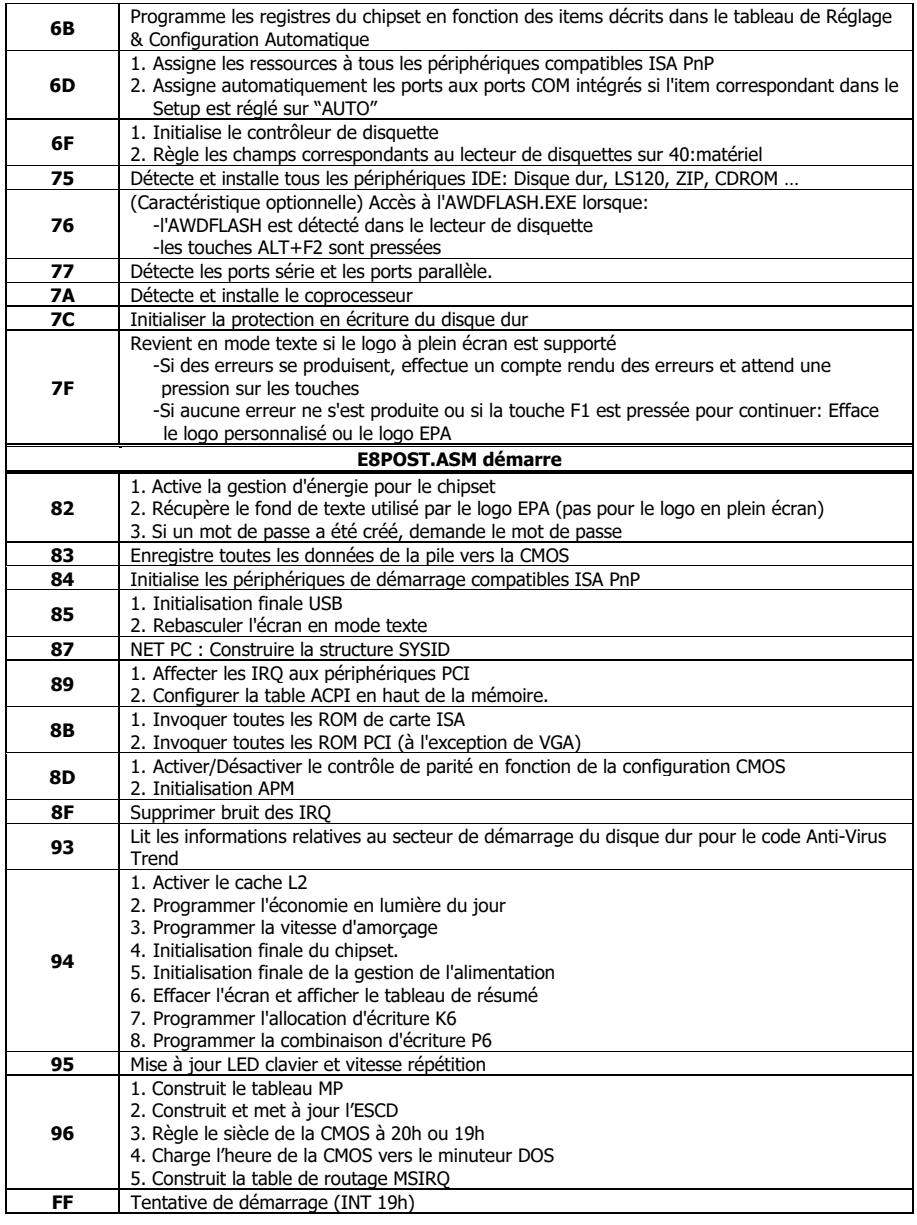

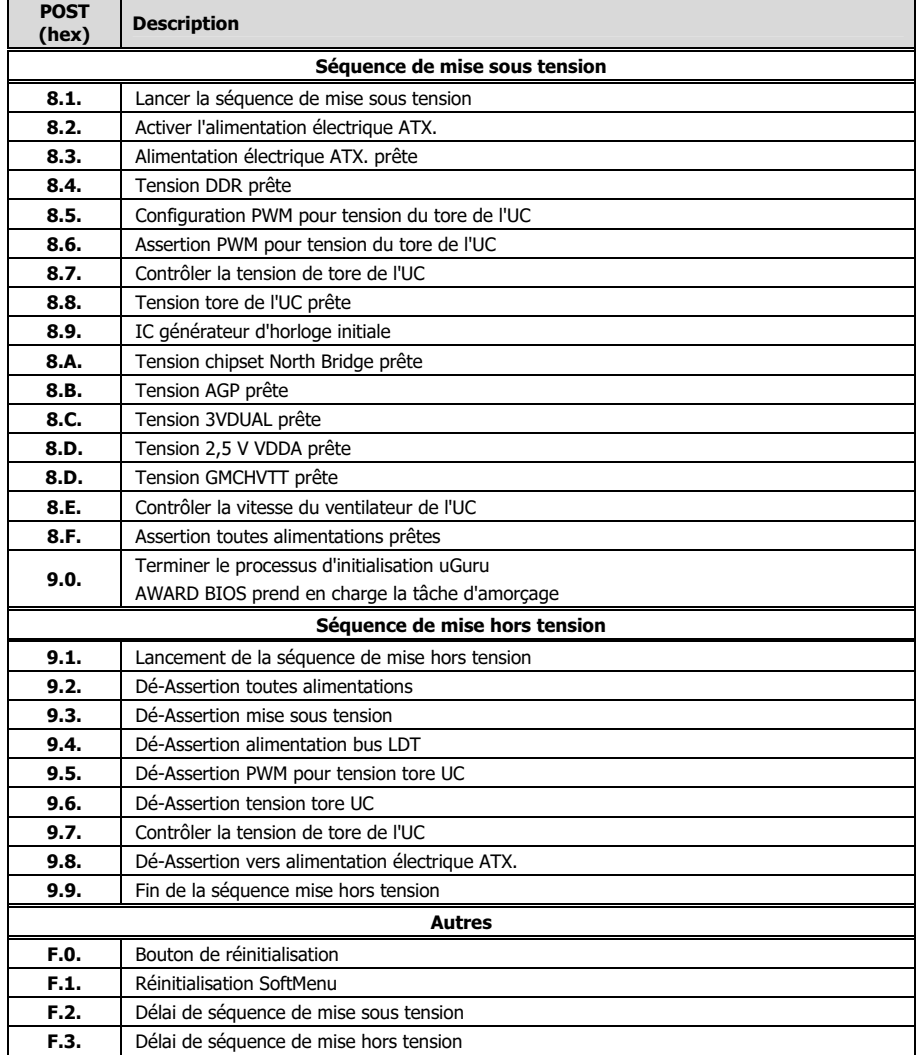

## 5.1.2 Définition des codes POST AC2005

## 5.2 Assistance Technique (Comment Obtenir un Support Technique?)

## 5.2.1 Q & R

- Q: Faut-il que je nettoie les données du CMOS avant d'installer une nouvelle carte mère dans mon système?
- R: Oui, nous vous recommandons fortement de nettoyer les données du CMOS avant d'installer une nouvelle carte mère. Veuillez déplacer le cavalier du CMOS de sa position par défaut 1-2 vers la position 2-3 pendant quelques secondes avant de la remettre à sa position originale. Quand vous démarrez votre système pour la première fois, suivez les instructions du manuel de l'utilisateur pour charger les valeurs optimales par défaut.
- Q: Si mon système plante durant la mise à jour du BIOS ou si je me trompe de configuration pour mon CPU, que dois-je faire?
- R: Dans les deux cas, veuillez toujours nettoyer les données du CMOS avant de démarrer votre système.
- Q: Pourquoi le système ne parvient-il pas à redémarrer après une mise hors tension mécanique ?
- R: Veuillez patienter 30 secondes après chaque mise hors tension/sous tension mécanique.
- Q. Après avoir essayé un over-clocking ou des définitions non-standards dans le BIOS, le système n'arrive pas à se lancer et rien n'est affiché sur l'écran.
- R: Un changement de certaines des définitions sur un over-clocking ou un état non-standard n'endommage pas la carte-mère de façon permanente.

Nous vous conseillons de suivre les trois méthodes de dépannage ci-dessous pour décharger les données CMOS et restaurer l'état par défaut du matériel. Cela permettra à la carte-mère de travailler de nouveau; vous n'avez donc pas besoin de renvoyer votre carte-mère à l'endroit où vous l'avez acheté ni d'effectuer une procédure RMA.

1. Eteignez l'unité du circuit électrique puis rallumez après une minute. S'il n'y a pas de bouton, enlevez le cordon électrique pendant une minute et rebranchez-le.

Pressez la touche <Insérer> sur le clavier sans le relâcher, puis pressez le bouton d'allumage pour lancer le système. Si cela fonctionne, desserrez la touche <Insérer> ainsi que la touche < $\text{Del}$ > pour passer dans la page de programmation du BIOS pour effectuer les définitions correctes.

Si cela ne marche toujours pas, répétez trois fois l'Etape 1 ou essayez l'Etape 2.

2. Eteignez l'unité du circuit électrique ou débranchez le cordon électrique, puis ouvrez le châssis. Il y a un cavalier CCMOS près de la pile. Changz la position du cavalier depuis le défaut 1-2 vers 2-3 pendant une minute pour décharger les données CMOS, puis remettez sur le défaut 1-2.

Refermez le châssis et rallumez l'unité du circuit électrique ou branchez le cordon électrique. Pressez le bouton d'allumage pour lancer le système. Si cela fonctionne, pressez la touche la touche <Del> pour passer dans la page de programmation du BIOS afin d'effectuer les définitons correctes.

Si cela ne marche pas, essayez l'Etape 3.

- 3. Selon la même procédure que l'Etape 2, débranchez les connecteurs électriques ATX dpeuis la carte-mère et enlevez la pile d ela carte-mère durant le déchargement du **CMOS**
- Q: Comment obtenir une réponse rapide pour ma demande d'assistance technique ?
- R: Veuillez effectuer une recherche de panne avant d'envoyer le "Formulaire d'assistance technique":

#### Le démarrage système échoue après que le système ait été assemblé :

Vérifiez d'abord les caractéristiques de prise en charge de la carte mère pour voir si tous composants clés rattachés à votre système sont conformes.

Pour ce faire, vous pouvez :

- Enlever tous équipements ajoutés inutiles (excepté le CPU, la carte VGA, la DRAM, et l'alimentation), puis redémarrer.
- $\%$  Si la difficulté existe toujours, essayer une autre carte VGA de marque/modèle différent pour voir si le système démarre.
- $\%$  Si la difficulté existe toujours, essayer une autre barrette mémoire de marque/modèle différent.
- $\%$  Si la difficulté existe toujours, essayer un CPU et une alimentation différents.

Si le système démarre avec succès, fermez le et commencez à réinstaller les cartes et les périphériques d'interface qui étaient précédemment installés dans le système. Réinstallez les un par un et démarrez le système jusqu'à ce qu'il ne démarre plus.

#### Dysfonctionnement de l'OS :

Si le système s'arrête après reprise de S3 ou d'un programme de test, si le CPU ne peut pas être identifié correctement, si la résolution d'affichage est mélangée, ou si un programme particulier ne s'exécute pas, etc., vous pouvez :

- $\%$  Mettre à jour la dernière version du BIOS de la carte mère.
- Mettre à jour la dernière version du pilote du périphérique ajouté.
- Vérifier s'il y a un quelconque conflit dans "Panneau de configuration/Propriétés système".

#### Q: Comment compléter le "Formulaire d'assistance technique" ?

- R: Pour compléter ce "Formulaire d'assistance technique", veuillez vous rapporter aux consignes suivantes :
	- Pays: Saisissez le nom de votre pays.
	- E-mail: Saisissez vos informations d'E-mail de contact.
	- Prénom: Saisissez votre prénom.
	- **Nom:** Saisissez votre nom.
	- Obiet : Saisissez le nom du modèle et le problème de votre carte mère. Exemple 1: AA8XE et dysfonctionnement SCSI 29160 Exemple 2: AA8XE échec de boot, POST code AF Exemple 3: AA8XE (le système plante après reprise S3)
	- Carte mère : Saisissez le nom du modèle et indice de mise à jour de votre carte mère. Exemple: AA8XE REV: 1.00
- Version BIOS : Saisissez la version du BIOS de votre carte mère. (Vous la trouverez à l'écran pendant la séquence POST.)
- CPU : Saisissez la marque et la vitesse (MHz) de votre CPU. (Indiquez l'état d'overclockage le cas échéant.) Exemple: Intel 650 3.4GHz (OC FSB=220MHz)
- Marque de mémoire : Saisissez la marque et le modèle de votre barrette mémoire. Exemple: Marque de mémoire : Kingston (KVR533D2N4/1G)
- Taille mémoire : Saisissez la taille de votre barrette mémoire. Exemple: 512M\* 4PCS
- Configuration mémoire : Saisissez la configuration de mémoire dans le réglage BIOS. Exemple: Synchro mémoire: 2.5-3-3-7 @533MHz
- Informations graphiques: Noter la marque de la carte graphique, le modèle et la version du pilote
- Carte graphique: Saisissez la marque et le modèle de votre carte graphique. Exemple: ATI RADEON X850 XT PE
- Version de pilote graphique : Saisissez la version du pilote de votre carte graphique Exemple: Catalyst 5.12V
- Générateur d'alimentation : Saisissez la marque et le modèle de votre bloc d'alimentation électrique.
- Puissance d'alimentation en watts : Saisissez la puissance en watts de votre bloc d'alimentation.
- Périphériques de stockage : Saisissez la marque et les spécifications de votre lecteur HDD ainsi que la quantité. Indiquez s'ils ont été branchés sur des ports IDE (maître ou esclave) ou sur des ports SATA, ainsi que le mode d'affectation RAID. Exemple 1: WD Caviar WD600 60GB (sur IDE2 maître), Maxtor DiamondMax 10 SATA 300GB (sur SATA 3) Exemple 2: Maxtor DiamondMax 10 SATA 300GB \*2 (sur SATA 3, SATA 4 RAID 1)
- Lecteurs optiques : Saisissez la marque et les spécifications de vos lecteurs optiques ainsi que la quantité. Indiquez s'ils ont été branchés sur des ports IDE (maître ou esclave) ou sur des ports SATA.
- Autres périphériques : Indiquez les cartes ou périphériques USB ajoutés pour lesquels vous être *absolument* sûr qu'ils sont liés au problème. Si vous ne pouvez pas identifier l'origine du problème, indiquez toutes les cartes ou périphériques USB ajoutés à votre système.

Exemple: AHA 29160 (sur PCI 2), Sandisk Cruzer mini 256MB USB disque Flash.

**Système d'exploitation :** Indiquez quel OS et quelle version de langue Microsoft Windows XP SP2, version anglaise

Exemple : Microsoft Media Center Edition 2005, version coréenne

Description du problème : Décrivez le problème de votre configuration système. Indiquez les étapes pour reproduire le problème si possible.

Voir page suivante pour le formulaire d'assistance technique vierge, ou visiter notre site Web pour le compléter en ligne (<http://www.abit.com.tw/page/en/contact/technical.php>).

#### Q: La carte mère est-elle morte? Est-ce que je dois la renvoyer là où je l'ai achetée ou passer par un processus de RMA ?

R: Après être passé par les procédures de recherche de panne, si le problème existe toujours, ou vous mettez en évidence des dégâts au niveau de la carte mère, veuillez entrer en contact avec notre centre de RMA.

([http://www2.abit.com.tw/page/en/contact/index.php?pFUN\\_KEY=18000&pTITLE\\_IMG](http://www2.abit.com.tw/page/en/contact/index.php?pFUN_KEY=18000&pTITLE_IMG))

## 5.2.2 Formulaire d'assistance technique

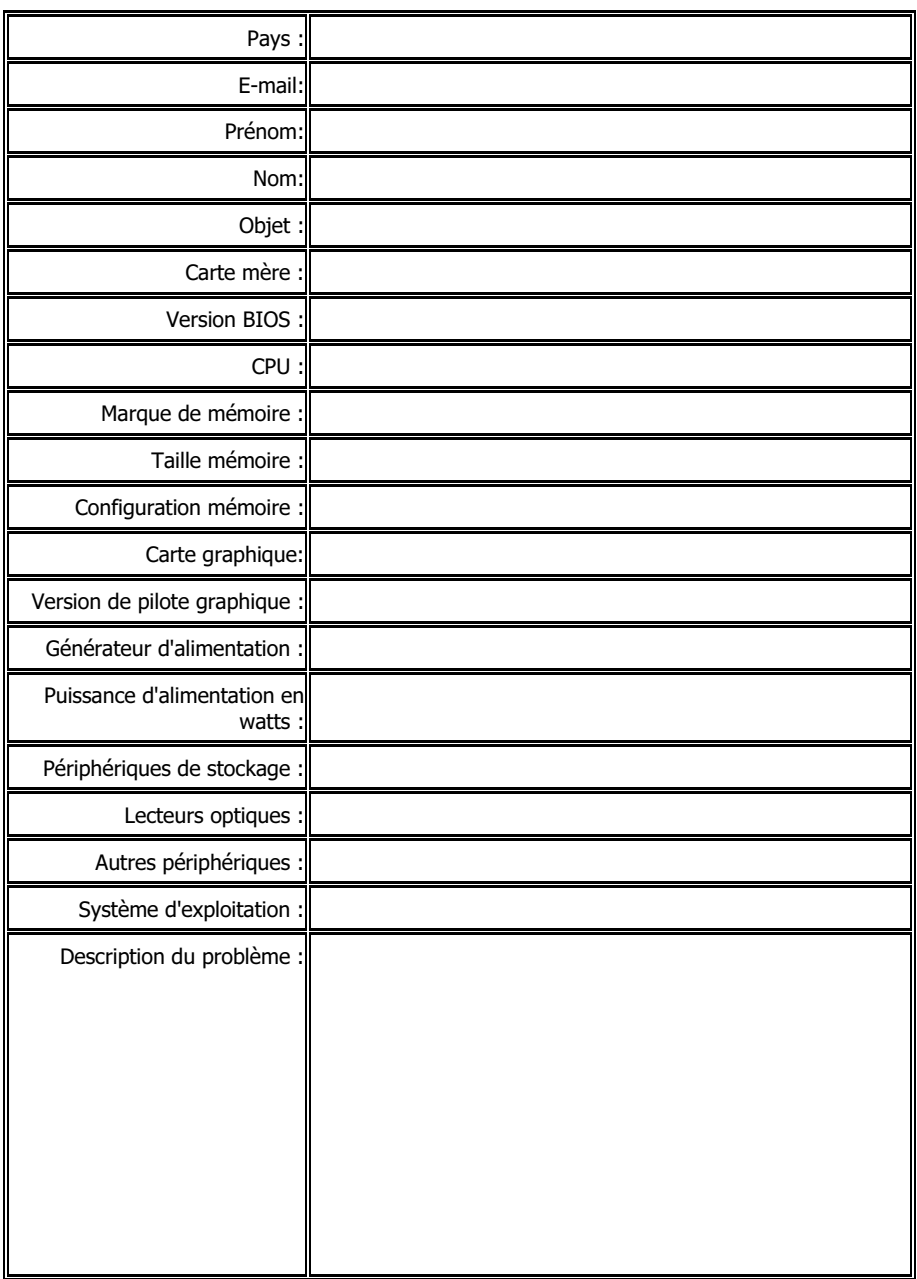

İ

Ì

### 5.2.3 Informations de contact Universal ABIT

#### Siège en Taiwan

#### Universal ABIT Co., Ltd.

No. 323, Yang Guang St., Neihu, Taipei, 114, Taiwan Tél: 886-2-8751-3380 Télécopieur: 886-2-8751-3381 Ventes: [sales@abit.com.tw](mailto:sales@abit.com.tw) Commercialisation: [market@abit.com.tw](mailto:market@abit.com.tw)

#### Amérique du nord et Amérique du sud

#### Universal ABIT (USA) Corporation

2901 Bayview Drive, Fremont, CA 94538, U.S.A.

Tél: 1-510-623-0500 Télécopieur: 1-510-623-1092

Site Web: [http://www.abit-usa.com](http://www.abit-usa.com/)

Ventes Amérique Latine: [ventas@abit-usa.com](mailto:ventas@abit-usa.com)

Centre d'Autorisation de Retour d'Article: [http://rma.abit-usa.com](http://rma.abit-usa.com/)

#### Royaume-Uni et Irlande

#### Universal ABIT UK Corporation

Unit 3, 24-26 Boulton Road, Stevenage, Herts SG1 4QX, UK

Tél: 44-1438-228888 Télécopieur: 44-1438-226333

#### L'Allemagne et le Bénelux (Belgique, Pays Bas, Luxembourg), France, Italie, Espagne, Portugal, Grèce, Danemark, Norvège, Suède, Finlande, et Suisse

#### Universal ABIT NL B.V.

Jan van Riebeeckweg 15, 5928LG, Venlo, The Netherlands

Tél: 31-77-3204428 Télécopieur: 31-77-3204420

#### Autriche, Tchèque, Roumanie, Bulgarie, Slovaquie, Croatie, Bosnie, Serbie, Macédoine, et Slovénie

#### Universal ABIT Austria Computer GmbH

Schmalbachstrasse 5, A-2201 Gerasdorf / Wien, Austria

Tél: 43-1-7346709 Télécopieur: 43-1-7346713

Contact: [office@abit-austria.at](mailto:office@abit-austria.at) Site Web: [http://www.abit-austria.at](http://www.abit-austria.at/)

#### **Changhaï**

#### Universal ABIT (Shanghai) Co. Ltd.

FL 19 Xuhui Yuan BLOG NO.1089 ZhongShan s 2 RD, ShangHai 200030 The People's Republic of China

Tél: (86-21) 54102211 Télécopieur: (86-21) 54104791

Site Web: [http://www.abit.com.cn](http://www.abit.com.cn/)

#### Pologne

Universal ABIT Poland (Bureau de Représentation) Strzegomska 310/2, 54-432 Wroclaw Tél: +48-71-718-12-39 Contact: Grzegorz Morgiel

#### Russie

Universal ABIT Russia (Bureau de Représentation)

Contact: [info@abit.ru](mailto:info@abit.ru) Site Web: [www.abit.ru](http://www.abit.ru/)

#### **Turquie**

Universal ABIT Turkey (Bureau de Représentation) Tél: 90 532 211 6860

Appendice

**Appendice** 

# abit UNIVERSAL ABIT Co., Ltd.<br>WWW.ABIT.COM.TW

Johnathan "Fatal1ty" Wendel WWW.FATALTTY.COM